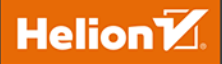

# Django 2

Praktyczne tworzenie aplikacji sieciowych

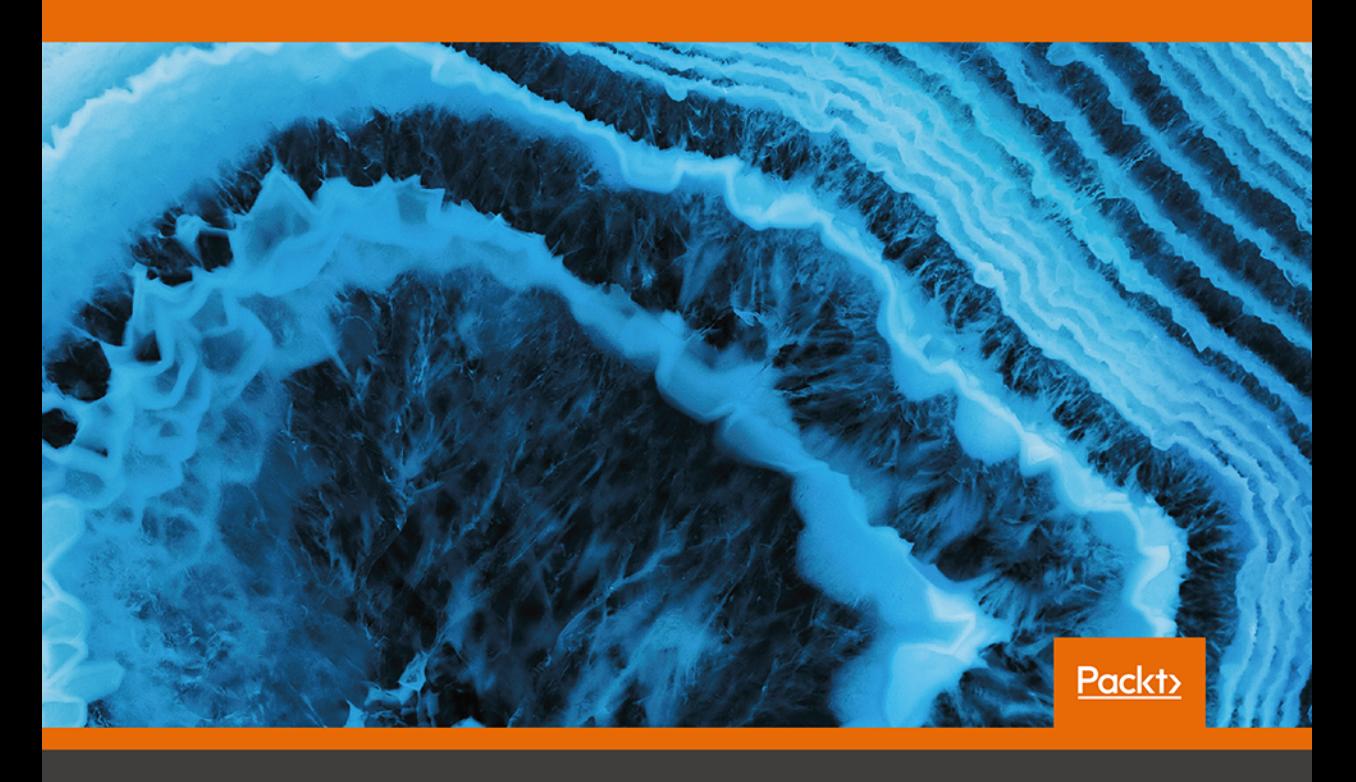

Antonio Melé

Tytuł oryginału: Django 2 by Example

Tłumaczenie: Radosław Meryk

ISBN: 978-83-283-5551-4

Copyright © Packt Publishing 2018. First published in the English language under the title 'Django 2 by Example – (9781788472487)'

Polish edition copyright © 2019 by Helion SA All rights reserved.

All rights reserved. No part of this book may be reproduced or transmitted in any form or by any means, electronic or mechanical, including photocopying, recording or by any information storage retrieval system, without permission from the Publisher.

Wszelkie prawa zastrzeżone. Nieautoryzowane rozpowszechnianie całości lub fragmentu niniejszej publikacji w jakiejkolwiek postaci jest zabronione. Wykonywanie kopii metodą kserograficzną, fotograficzną, a także kopiowanie książki na nośniku filmowym, magnetycznym lub innym powoduje naruszenie praw autorskich niniejszej publikacji.

Wszystkie znaki występujące w tekście są zastrzeżonymi znakami firmowymi bądź towarowymi ich właścicieli.

Autor oraz Helion SA dołożyli wszelkich starań, by zawarte w tej książce informacje były kompletne i rzetelne. Nie biorą jednak żadnej odpowiedzialności ani za ich wykorzystanie, ani za związane z tym ewentualne naruszenie praw patentowych lub autorskich. Autor oraz Helion SA nie ponoszą również żadnej odpowiedzialności za ewentualne szkody wynikłe z wykorzystania informacji zawartych w książce.

Helion SA ul. Kościuszki 1c, 44-100 Gliwice tel. 32 231 22 19, 32 230 98 63 e-mail: *helion@helion.pl* WWW: *http://helion.pl* (księgarnia internetowa, katalog książek)

Pliki z przykładami omawianymi w książce można znaleźć pod adresem: *ftp://ftp.helion.pl/przyklady/djpta2.zip*

Drogi Czytelniku! Jeżeli chcesz ocenić tę książkę, zajrzyj pod adres *http://helion.pl/user/opinie/djpta2* Możesz tam wpisać swoje uwagi, spostrzeżenia, recenzję.

Printed in Poland.

- [Kup książkę](http://helion.pl/page354U~rf/djpta2)
- 
- Oceń książkę • Oceń książkę
- [Księgarnia internetowa](http://helion.pl/page354U~r/4CAKF)<br>• Lubię to! » Nasza społeczność
- Lubię to! » Nasza społeczność

# Spis treści

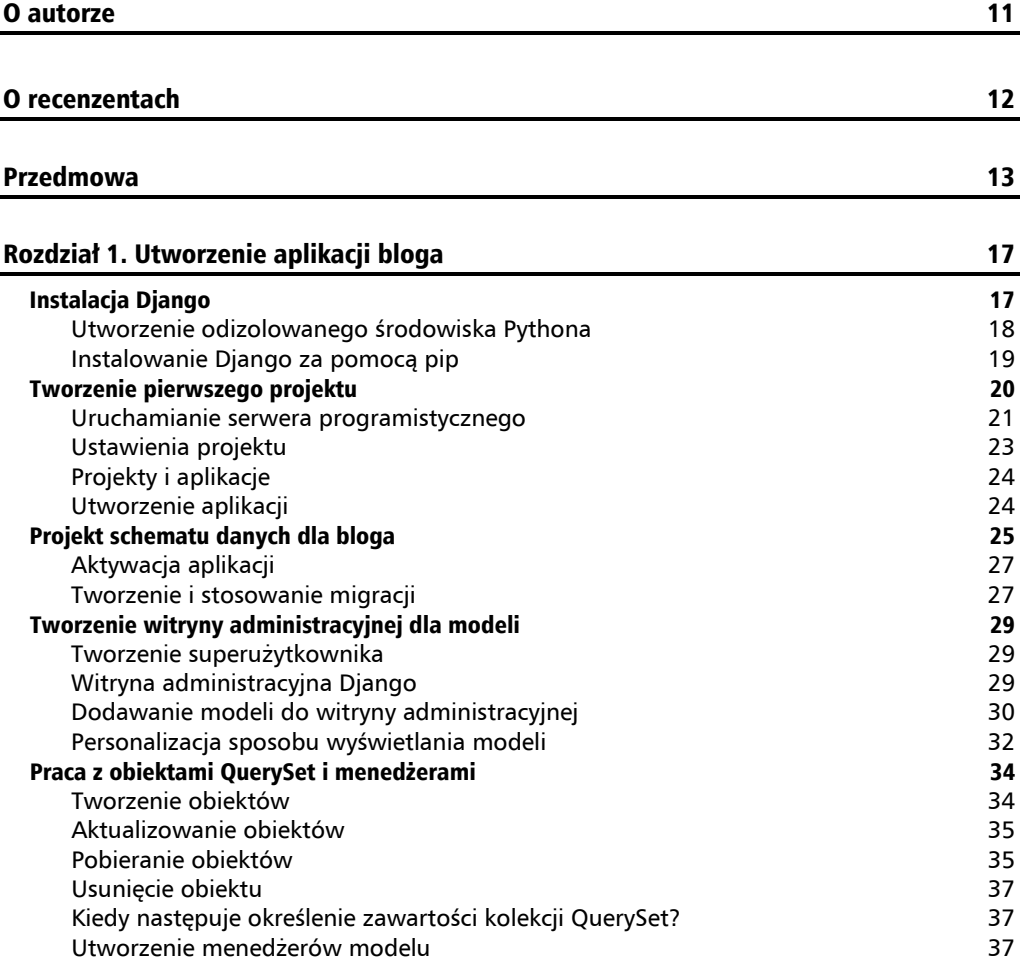

٠

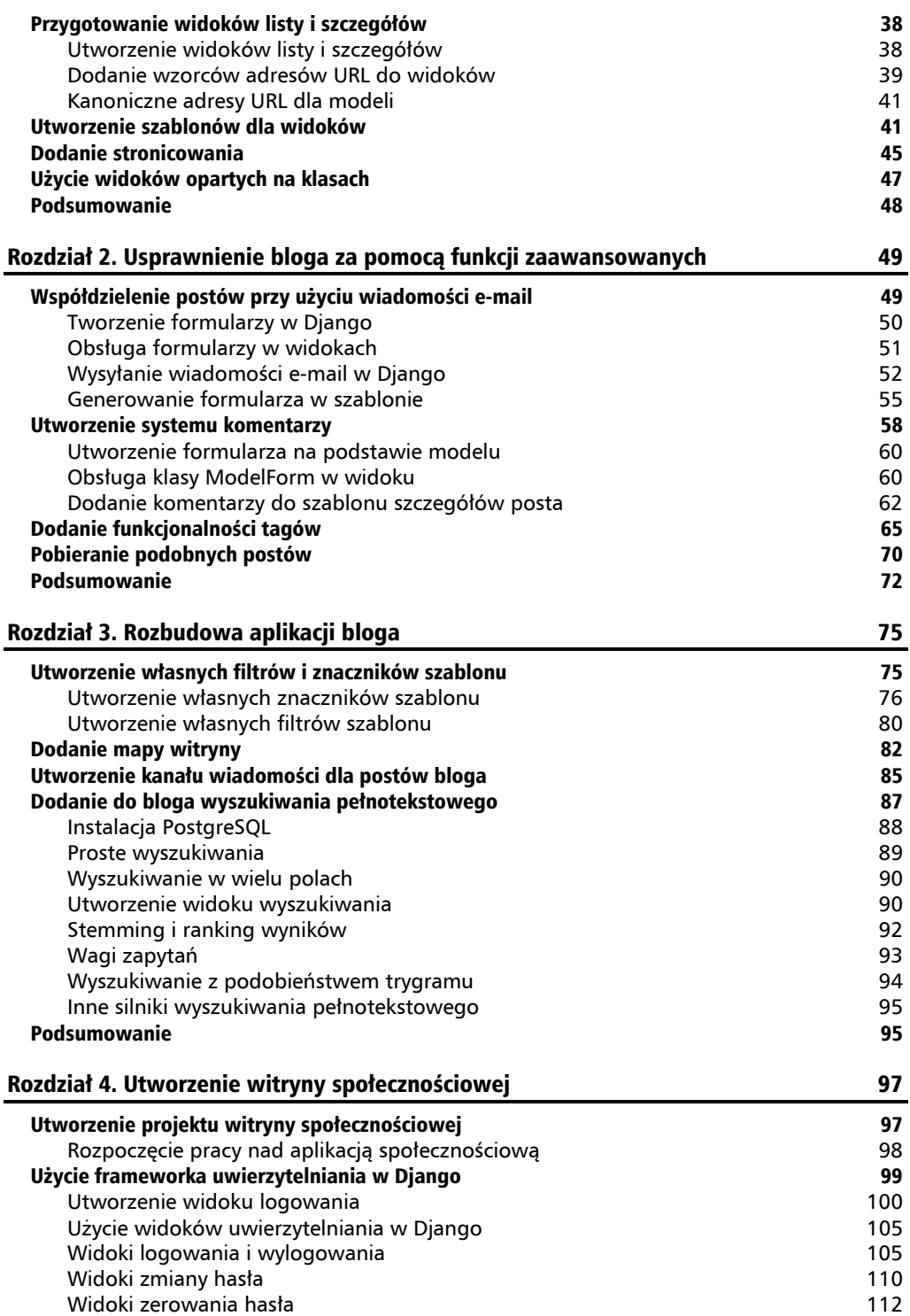

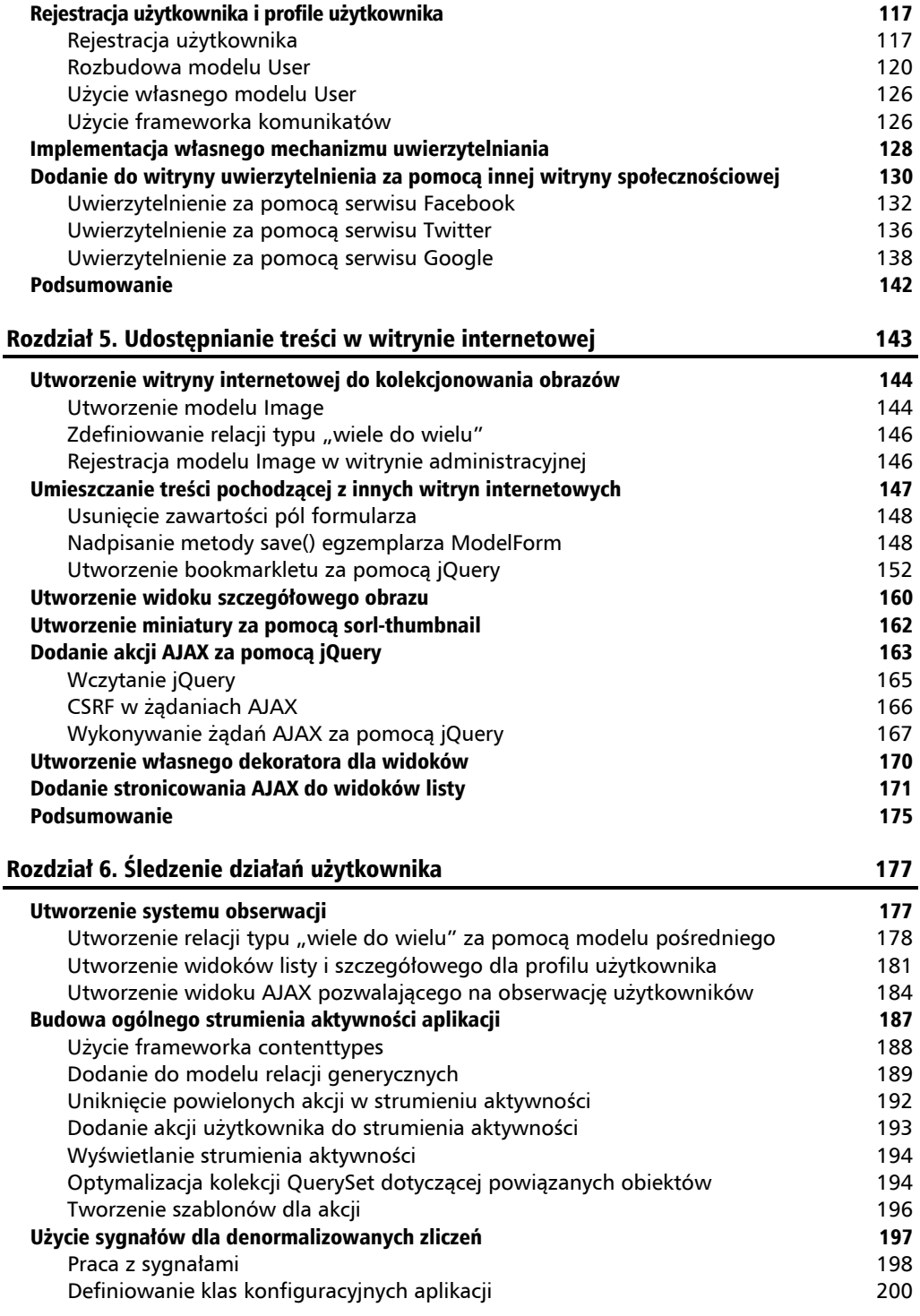

٠

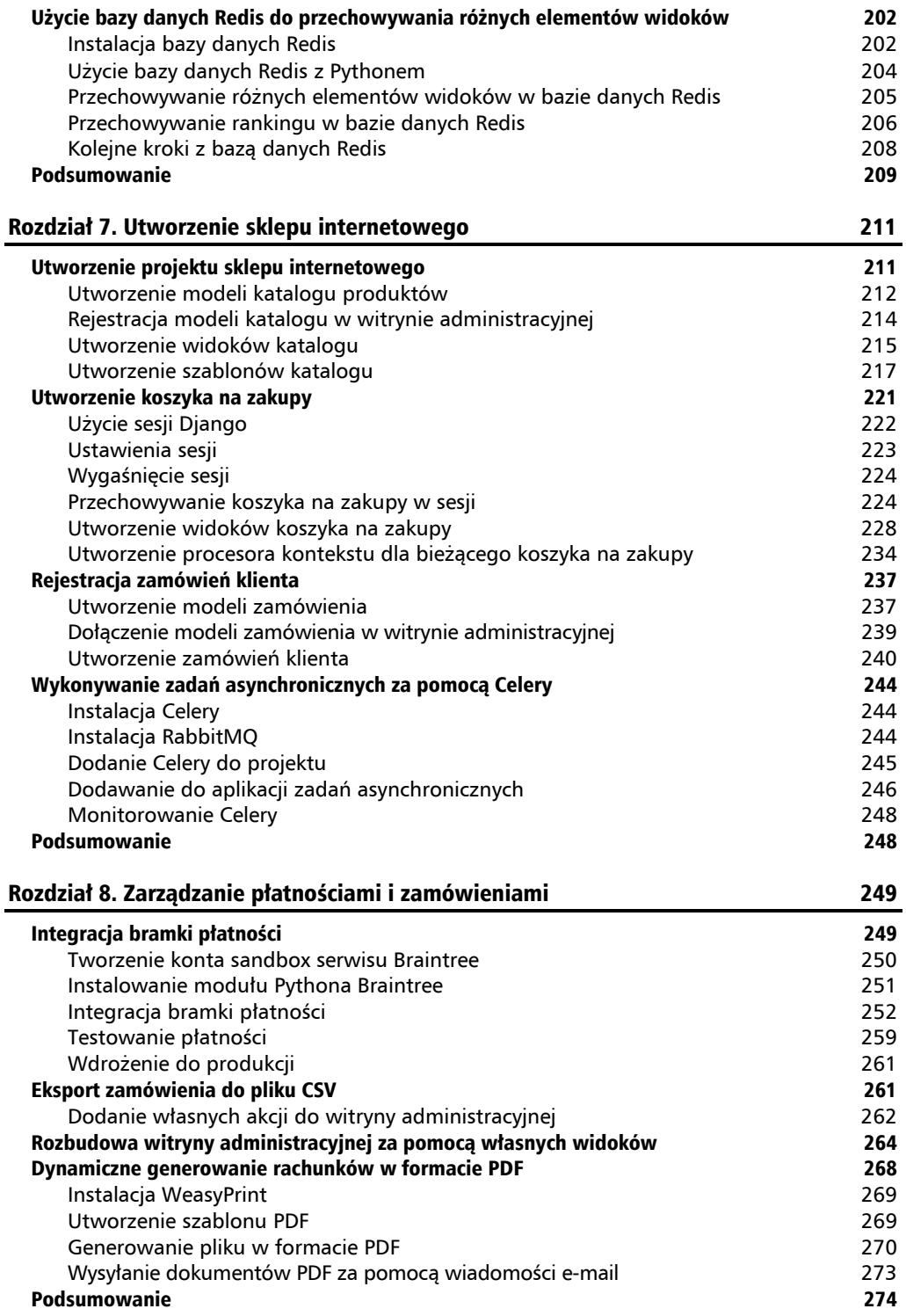

#### Rozdział 9. Rozbudowa sklepu internetowego 275 Utworzenie systemu kuponów 275 Utworzenie modeli kuponu 276 Zastosowanie kuponu w koszyku na zakupy 278 Zastosowanie kuponu w zamówieniu 283 Internacjonalizacja i lokalizacja projektu 285 Internacjonalizacja za pomocą Django 286 Przygotowanie projektu do internacjonalizacji 288 Tłumaczenie kodu Pythona 289 Tłumaczenie szablonów 295

#### Użycie interfejsu do tłumaczeń o nazwie Rosetta 298 Opcja fuzzy 301 Wzorce adresów URL dla internacjonalizacji 301 Umożliwienie użytkownikowi zmiany języka 303 Tłumaczenie modeli za pomocą django-parler 305 Format lokalizacji 312 Użycie modułu django-localflavor do weryfikacji pól formularza 313 Utworzenie silnika rekomendacji produktu 314 Rekomendacja produktu na podstawie wcześniejszych transakcji 314 Podsumowanie 321

#### Rozdział 10. Budowa platformy e-learningu 323 Utworzenie platformy e-learningu 323

![](_page_6_Picture_256.jpeg)

![](_page_7_Picture_246.jpeg)

Utworzenie własnego oprogramowania pośredniczącego 428

Skorowidz 435

Obsługa wielu subdomen za pomocą Nginx 430 Implementacja własnych poleceń administracyjnych 431 Podsumowanie 434

Utworzenie oprogramowania pośredniczącego do obsługi subdomeny 429

![](_page_8_Picture_0.jpeg)

# Utworzenie witryny społecznościowej

W poprzednim rozdziale dowiedziałeś się, jak opracować mapę witryny i kanał wiadomości dla postów bloga oraz zaimplementować silnik wyszukiwania w naszej aplikacji bloga. W tym rozdziale przechodzimy do opracowania aplikacji społecznościowej. Przygotujemy funkcjonalność pozwalającą użytkownikom na logowanie, wylogowanie oraz edytowanie i zerowanie hasła. Zobaczysz, jak można utworzyć niestandardowe profile dla użytkowników i jak zaimplementować uwierzytelnianie za pomocą innej witryny społecznościowej.

Oto zagadnienia, na których skoncentruję się w tym rozdziale.

- Użycie frameworka uwierzytelniania.
- Utworzenie widoków pozwalających na rejestrację użytkowników.
- Rozbudowa modelu User o obsługę niestandardowego profilu.
- Implementacja uwierzytelnienia społecznościowego za pomocą modułu python-social-auth.

Pracę rozpoczynamy od utworzenia nowego projektu.

# Utworzenie projektu witryny społecznościowej

Przystępujemy teraz do budowy aplikacji społecznościowej umożliwiającej użytkownikom udostępnianie obrazów znalezionych w internecie. Na potrzeby tego projektu konieczne jest opracowanie pewnych komponentów. Oto one.

- System uwierzytelniania pozwalający użytkownikowi na rejestrowanie, logowanie, edycję profilu oraz zmianę i zerowanie hasła.
- System obserwacji pozwalający użytkownikom na śledzenie swoich poczynań.
- Funkcjonalność pozwalająca na wyświetlanie udostępnianych obrazów oraz implementacja bookmarkletu umożliwiającego użytkownikowi pobieranie obrazów z praktycznie każdej witryny internetowej.
- Strumień aktywności dla każdego użytkownika pozwalający użytkownikom śledzić treść dodawaną przez obserwowanych użytkowników.

W tym rozdziale zajmiemy się realizacją pierwszego z wymienionych punktów.

# **Rozpoczęcie pracy nad aplikacją społecznościową**

Przejdź do powłoki i wydaj poniższe polecenia w celu utworzenia środowiska wirtualnego dla projektu, a następnie jego aktywacji.

```
$ mkdir env
$ virtualenv env
$ source env/bin/activate
```
Znak zachęty w powłoce wyświetla nazwę aktywnego środowiska wirtualnego, co pokazałem poniżej.

**(env)**laptop:~ zenx\$

W przygotowanym środowisku wirtualnym zainstaluj framework Django, wydając poniższe polecenie.

\$ **pip install Django==2.0.5**

Kolejnym krokiem jest utworzenie projektu, którego będziemy używać podczas prac nad aplikacją społecznościową. Przejdź do powłoki i wydaj poniższe polecenie.

#### \$ **django-admin startproject bookmarks**

W ten sposób utworzymy nowy projekt Django o nazwie bookmarks wraz z początkową strukturą plików i katalogów. Teraz przejdź do nowego katalogu projektu i utwórz nową aplikację o nazwie account, wydając poniższe polecenia.

#### \$ **cd bookmarks/** \$ **django-admin startapp account**

Pamiętaj, aby aktywować nową aplikację w projekcie poprzez dodanie jej do elementów wymienionych na liście INSTALLED\_APPS w pliku *settings.py*. Naszą aplikację umieść na początku listy, przed pozostałymi zainstalowanymi aplikacjami, tak jak pokazałem poniżej.

```
INSTALLED_APPS = (
     'account.apps.AccountConfig',
     # …
)
```
Szablony uwierzytelniania Django zdefiniujemy nieco później. Umieszczając aplikację na pierwszym miejscu w ustawieniu INSTALLED\_APPS, zapewniamy domyślne wykorzystywanie naszych szablonów uwierzytelniania, a nie szablonów uwierzytelniania zawartych w innych aplikacjach. Django szuka szablonów według kolejności występowania aplikacji w ustawieniu INSTALLED\_APPS.

Uruchom poniższe polecenie, aby przeprowadzić synchronizację bazy danych z modelami aplikacji domyślnych wskazanymi na liście INSTALLED\_APPS.

#### \$ **python manage.py migrate**

Zobaczysz, że zostaną zastosowane wszystkie początkowe migracje bazy danych Django. Teraz przystępujemy do budowy systemu uwierzytelniania w projekcie z wykorzystaniem frameworka uwierzytelniania Django.

# Użycie frameworka uwierzytelniania w Django

Django jest dostarczany wraz z wbudowanym frameworkiem uwierzytelniania, który może obsługiwać uwierzytelnianie użytkowników, sesje, uprawnienia i grupy użytkowników. System uwierzytelniania oferuje widoki dla działań najczęściej podejmowanych przez użytkowników, takich jak logowanie, wylogowanie, zmiana hasła i zerowanie hasła.

Wspomniany framework uwierzytelniania znajduje się w django.contrib.auth i jest używany także przez inne pakiety Django, typu contrib. Framework uwierzytelniania wykorzystaliśmy już w rozdziale 1. do utworzenia superużytkownika dla aplikacji bloga, aby mieć dostęp do witryny administracyjnej.

Kiedy tworzysz nowy projekt Django za pomocą polecenia startproject, framework uwierzytelniania zostaje wymieniony w domyślnych ustawieniach projektu. Składa się z aplikacji django.contrib.auth oraz przedstawionych poniżej dwóch klas wymienionych w opcji MIDDLEWARE\_ CLASSES projektu.

- $\blacksquare$  AuthenticationMiddleware. Wiąże użytkowników z żądaniami za pomocą mechanizmu sesji.
- SessionMiddleware. Zapewnia obsługę bieżącej sesji między poszczególnymi żądaniami.

Oprogramowanie pośredniczące to klasa wraz z metodami wykonywanymi globalnie w trakcie fazy przetwarzania żądania lub udzielania odpowiedzi na nie. W tej książce klasy oprogramowania pośredniczącego będziemy wykorzystywać w wielu sytuacjach. Temat tworzenia oprogramowania pośredniczącego zostanie dokładnie omówiony w rozdziale 13.

Framework uwierzytelniania zawiera również wymienione poniżej modele.

- User. Model użytkownika wraz z podstawowymi kolumnami, takimi jak username, password, email, first name, last name i is active.
- Group. Model grupy do nadawania kategorii użytkownikom.
- Permission. Uprawnienia pozwalające na wykonywanie określonych operacji.

Opisywany framework zawiera także domyślne widoki uwierzytelniania i formularze, z których będziemy korzystać nieco później.

#### **Utworzenie widoku logowania**

Rozpoczynamy od użycia wbudowanego w Django frameworka uwierzytelniania w celu umożliwienia użytkownikom zalogowania się w witrynie. Aby zalogować użytkownika, widok powinien wykonywać poniższe akcje.

- **1.** Pobranie nazwy użytkownika i hasła z wysłanego formularza.
- **2.** Uwierzytelnienie użytkownika na podstawie danych przechowywanych w bazie danych.
- **3.** Sprawdzenie, czy konto użytkownika jest aktywne.
- **4.** Zalogowanie użytkownika w witrynie i rozpoczęcie uwierzytelnionej sekcji.

Najpierw musimy przygotować formularz logowania. Utwórz nowy plik *forms.py* w katalogu aplikacji account i umieść w nim poniższy fragment kodu.

```
from django import forms
class LoginForm(forms.Form):
     username = forms.CharField()
     password = forms.CharField(widget=forms.PasswordInput)
```
Formularz będzie używany do uwierzytelnienia użytkownika na podstawie informacji przechowywanych w bazie danych. Zwróć uwagę na wykorzystanie widżetu PasswordInput do wygenerowania elementu HTML <input> wraz z atrybutem type="password". Przeprowadź edycję pliku *views.py* aplikacji account i umieść w nim poniższy fragment kodu.

```
from django.http import HttpResponse
from django.shortcuts import render
from django.contrib.auth import authenticate, login
from .forms import LoginForm
def user login(request):
     if request.method == 'POST':
         form = LoginForm(request.POST)
         if form.is_valid():
             cd = form.cleaned_data
           user = authenticate(username=cd['username'],
                                 password=cd['password'])
             if user is not None:
                 if user.is_active:
                     login(request, user)
                     return HttpResponse('Uwierzytelnienie zakończyło się sukcesem.')
```

```
 else:
                 return HttpResponse('Konto jest zablokowane.')
         else:
             return HttpResponse('Nieprawidłowe dane uwierzytelniające.')
 else:
     form = LoginForm()
 return render(request, 'account/login.html', {'form': form})
```
To jest kod podstawowego widoku logowania użytkownika. Po wywołaniu widoku user\_login przez żądanie GET za pomocą wywołania form = LoginForm() tworzymy nowy egzemplarz formularza logowania i wyświetlamy go w szablonie. Kiedy użytkownik wyśle formularz przy użyciu żądania POST, przeprowadzane są następujące akcje.

- **1.** Utworzenie egzemplarza formularza wraz z wysłanymi danymi. Do tego celu służy polecenie form = LoginForm(request.POST).
- **2.** Sprawdzenie, czy formularz jest prawidłowy, za pomocą wywołania form.is\_valid(). Jeżeli formularz jest nieprawidłowy, w szablonie wyświetlamy błędy wykryte podczas weryfikacji formularza (np. użytkownik nie wypełnił jednego z pól).
- **3.** Jeżeli wysłane dane są prawidłowe, za pomocą metody authenticate() uwierzytelniamy użytkownika na podstawie informacji przechowywanych w bazie danych. Wymieniona metoda pobiera username i password, a zwraca obiekt User, gdy użytkownik zostanie uwierzytelniony, lub None w przeciwnym przypadku. Ponadto jeśli użytkownik nie będzie uwierzytelniony, zwracamy także obiekt HttpResponse wraz z odpowiednim komunikatem.
- **4.** W przypadku pomyślnego uwierzytelnienia użytkownika za pomocą atrybutu is\_active sprawdzamy, czy jego konto użytkownika jest aktywne. Wymieniony atrybut pochodzi z modelu User dostarczanego przez Django. Gdy konto użytkownika jest nieaktywne, zwracamy obiekt HttpResponse wraz z odpowiednim komunikatem.
- **5.** Gdy konto użytkownika jest aktywne, logujemy go w witrynie internetowej. Rozpoczynamy także sesję dla użytkownika przez wywołanie metody login() i zwracamy odpowiedni komunikat informujący o powodzeniu operacji logowania.

Zwróć uwagę na różnice między metodami authenticate() i login(). Metoda authenticate() sprawdza dane uwierzytelniające użytkownika i jeśli są prawidłowe, zwraca obiekt użytkownika. Natomiast metoda login() umieszcza użytkownika w bieżącej sesji.

Teraz musimy opracować wzorzec adresu URL dla nowo zdefiniowanego widoku. Utwórz nowy plik *urls.py* w katalogu aplikacji account i umieść w nim poniższy fragment kodu.

```
from django.urls import path
from . import views
urlpatterns = [
     # Widoki logowania.
     path('login/', views.user_login, name='login')
]
```
Przeprowadź edycję głównego pliku *urls.py* znajdującego się katalogu projektu bookmarks i dodaj wzorzec adresu URL aplikacji account, co przedstawiłem poniżej.

```
from django.urls import include, path
from django.contrib import admin
urlpatterns = [ path('admin/', admin.site.urls),
     path('account/', include('account.urls')),
]
```
Widok logowania jest teraz dostępny za pomocą adresu URL. Przechodzimy więc do przygotowania szablonu dla tego widoku. Ponieważ w projekcie nie mamy jeszcze żadnych szablonów, najpierw musimy utworzyć szablon bazowy, który następnie będzie mógł być rozszerzony przez szablon logowania. Wymienioną poniżej strukturę plików i katalogów utwórz w katalogu aplikacji account.

```
templates/
     account/
         login.html
     base.html
```
Przeprowadź edycję pliku *base.html* i umieść w nim poniższy fragment kodu.

```
{% load staticfiles %}
<!DOCTYPE html>
<html><head>
   <title>{% block title %}{% endblock %}</title>
   <link href="{% static "css/base.css" %}" rel="stylesheet">
</head>
<body>
   <div id="header">
     <span class="logo">Bookmarks</span>
  \langlediv> <div id="content">
     {% block content %}
     {% endblock %}
  \langlediv>
</body>
</html>
```
W ten sposób przygotowaliśmy szablon bazowy dla budowanej witryny internetowej. Podobnie jak w poprzednim projekcie, także w tym style CSS dołączamy w szablonie głównym. Niezbędne pliki statyczne znajdziesz w materiałach przygotowanych dla książki. Wystarczy skopiować podkatalog *static* z katalogu *account* we wspomnianych materiałach i umieścić go w tym samym położeniu budowanego projektu.

Szablon bazowy definiuje bloki title i content, które mogą być wypełniane przez treść szablonów rozszerzających szablon bazowy.

Przechodzimy do utworzenia szablonu dla formularza logowania. W tym celu otwórz plik *account/login.html* i umieść w nim poniższy fragment kodu.

```
{% extends "base.html" %}
{% block title %}Logowanie{% endblock %}
{% block content %}
   <h1>Logowanie</h1>
   <p>Wypełnij poniższy formularz, aby się zalogować:</p>
   <form action="." method="post">
    \{ { form.as p }}
     {% csrf_token %}
     <p><input type="submit" value="Zaloguj"></p>
   </form>
{% endblock %}
```
Ten szablon zawiera formularz, którego egzemplarz jest tworzony w widoku. Ponieważ formularz zostanie wysłany za pomocą metody POST, dołączamy znacznik szablonu {% csrf\_token %} w celu zapewnienia ochrony przed atakami typu CSRF. Więcej informacji na temat ataków CSRF przedstawiłem w rozdziale 2.

W bazie danych nie ma jeszcze żadnych kont użytkowników. Konieczne jest utworzenie najpierw superużytkownika, aby zapewnić sobie dostęp do witryny administracyjnej i zarządzać pozostałymi użytkownikami. Przejdź do powłoki i wydaj polecenie python manage.py createsuperuser. Podaj wybraną nazwę użytkownika, adres e-mail i hasło. Następnie uruchom serwer programistyczny przez wydanie polecenia python manage.py runserver i w przeglądarce internetowej przejdź pod adres *http://127.0.0.1:8000/admin/*. Dostęp do witryny administracyjnej uzyskasz po podaniu ustalonej przed chwilą nazwy użytkownika i hasła. Gdy znajdziesz się już w witrynie administracyjnej Django, zobaczysz modele User (łącze *Użytkownicy*) i Group (łącze *Grupy*) dla wbudowanego w Django frameworka uwierzytelniania.

![](_page_14_Picture_261.jpeg)

Utwórz nowego użytkownika, używając do tego witryny administracyjnej, a następnie w przeglądarce internetowej przejdź pod adres *http://127.0.0.1:8000/account/login/*. Powinieneś zobaczyć wygenerowany szablon wraz z formularzem logowania (zobacz pierwszy rysunek na następnej stronie).

Spróbuj teraz wysłać formularz, pozostawiając niewypełnione jedno z pól. W takim przypadku formularz jest uznawany za nieprawidłowy i zostanie wyświetlony komunikat błędu, co pokazałem na drugim rysunku na następnej stronie.

![](_page_15_Picture_113.jpeg)

![](_page_15_Picture_114.jpeg)

Warto wiedzieć, że niektóre nowoczesne przeglądarki uniemożliwiają przesyłanie formularzy z pustymi lub błędnymi polami. Dzieje się tak dlatego, że przeglądarka sprawdza poprawność formularza na podstawie typów pól i ograniczeń na poziomie pól. W takim przypadku formularz nie zostanie przesłany, a przeglądarka wyświetli komunikat o błędzie dla pól, które są wypełnione nieprawidłowo.

Jeżeli podasz dane nieistniejącego użytkownika lub błędne hasło, Django wygeneruje komunikat o nieudanym logowaniu.

Natomiast po podaniu prawidłowych danych uwierzytelniających Django wyświetli komunikat o zakończonym sukcesem logowaniu, co pokazałem poniżej.

![](_page_15_Picture_6.jpeg)

# **Użycie widoków uwierzytelniania w Django**

Framework uwierzytelniania w Django zawiera wiele formularzy i widoków gotowych do natychmiastowego użycia. Utworzony przed chwilą widok logowania to dobre ćwiczenie pomagające w zrozumieniu procesu uwierzytelniania użytkowników w Django. Jednak w większości przypadków możesz wykorzystać wspomniane domyślne widoki uwierzytelniania.

Do obsługi uwierzytelniania Django oferuje wymienione poniżej widoki.

- LoginView. Obsługa formularza logowania oraz proces zalogowania użytkownika.
- LogoutView. Obsługa wylogowania użytkownika.

Do obsługi zmiany hasła Django oferuje wymienione poniżej widoki.

- PasswordChangeView. Obsługa formularza pozwalającego użytkownikowi na zmianę hasła.
- PasswordChangeDoneView. Strona informująca o sukcesie operacji; zostanie wyświetlona użytkownikowi, gdy zmiana hasła zakończy się powodzeniem.

Natomiast do obsługi operacji zerowania hasła Django oferuje następujące widoki.

- PasswordResetView. Umożliwienie użytkownikowi wyzerowania hasła. Generowane jest przeznaczone tylko do jednokrotnego użycia łącze wraz z tokenem, które następnie będzie wysłane na adres e-mail danego użytkownika.
- PasswordResetDone. Wyświetlenie użytkownikowi strony z informacją o wysłaniu wiadomości e-mail wraz z łączem pozwalającym na wyzerowanie hasła.
- PasswordResetConfirmView. Widok umożliwiający użytkownikowi zdefiniowanie nowego hasła.
- PasswordResetCompleteView. Strona informująca o sukcesie operacji; zostanie wyświetlona użytkownikowi, gdy wyzerowanie hasła zakończy się powodzeniem.

Zastosowanie wymienionych wyżej widoków może zaoszczędzić sporą ilość czasu podczas tworzenia witryny internetowej obsługującej konta użytkowników. W widokach tych używane są wartości domyślne, które oczywiście można nadpisać. Przykładem może być wskazanie położenia szablonu przeznaczonego do wygenerowania lub formularza wyświetlanego przez widok.

Więcej informacji na temat wbudowanych widoków uwierzytelniania znajdziesz na stronie *https://docs.djangoproject.com/en/2.0/topics/auth/default/#module-django.contrib.auth.views*.

# **Widoki logowania i wylogowania**

Przeprowadź edycję pliku *urls.py* aplikacji account i dodaj kolejne wzorce adresów URL. Po wprowadzeniu zmian zawartość wymienionego pliku powinna przedstawiać się następująco.

```
from django.urls import path
from django.contrib.auth import views as auth_views
from . import views
```

```
urlpatterns = \lceil # poprzedni widok login view
     # path('login/', views.user_login, name='login'),
     path('login/', auth_views.LoginView.as_view(), name='login'),
     path('logout/', auth_views.LogoutView.as_view(), name='logout'),
]
```
Umieściliśmy znak komentarza na początku wiersza wzorca adresu URL dla utworzonego wcześniej widoku LoginView. Teraz wykorzystamy widok login oferowany przez wbudowany w Django framework uwierzytelniania. Dodaliśmy także wzorzec adresu URL dla widoku LogoutView.

Utwórz nowy podkatalog w katalogu szablonów aplikacji account i nadaj mu nazwę *registration*. Podkatalog ten to domyślna lokalizacja, w której widoki uwierzytelniania Django spodziewają się znaleźć szablony.

Moduł django.contrib.admin zawiera kilka szablonów uwierzytelniania, które są używane w witrynie administracyjnej. Aplikację account umieściliśmy na początku ustawienia INSTALLED\_ APPS, aby Django domyślnie korzystał z naszych szablonów zamiast szablonów uwierzytelniania zdefiniowanych w innych aplikacjach.

W katalogu *templates/registration* utwórz plik *login.html* i umieść w nim poniższy fragment kodu.

```
{% extends "base.html" %}
{% block title %}Logowanie{% endblock %}
{% block content %}
  <h1>Logowanie</h1>
   {% if form.errors %}
    -p Nazwa użytkownika lub hasło są nieprawidłowe.
       Spróbuj ponownie.
    \langle/p>
   {% else %}
     <p>Wypełnij poniższy formularz, aby się zalogować:</p>
   {% endif %}
   <div class="login-form">
     <form action="{% url 'login' %}" method="post">
      \{\{\text{form.as }p\}\}\ {% csrf_token %}
      \frac{1}{2} <input type="hidden" name="next" value="{{ next }}" />
       <p><input type="submit" value="Zaloguj"></p>
     </form>
  \lt/div>
{% endblock %}
```
Ten szablon logowania jest bardzo podobny do utworzonego wcześniej. Domyślnie Django używa formularza AuthenticationForm pochodzącego z django.contrib.auth.forms. Formularz próbuje uwierzytelnić użytkownika i zgłasza błąd weryfikacji, gdy logowanie zakończy się nie-

powodzeniem. W takim przypadku za pomocą znacznika szablonu {% if form.errors %} można przeanalizować te błędy, aby sprawdzić, czy podane zostały nieprawidłowe dane uwierzytelniające. Zwróć uwagę na dodanie ukrytego elementu HTML <input> przeznaczonego do wysłania wartości zmiennej o nazwie next. Zmienna jest ustawiania przez widok logowania, gdy w żądaniu będzie przekazany parametr next (np. *http://127.0.0.1:8000/account/login/ ?next=/account/*).

Wartością parametru next musi być adres URL. Jeżeli ten parametr zostanie podany, widok logowania w Django przekieruje użytkownika po zalogowaniu do podanego adresu URL.

Teraz utwórz szablon *logged\_out.html* w katalogu *registration* i umieść w nim następujący fragment kodu.

```
{% extends "base.html" %}
{% block title %}Wylogowanie{% endblock %}
{% block content %}
  <h1>Wylogowanie</h1>
   <p>Zostałeś pomyślnie wylogowany. Możesz <a href="{% url
"login" %}">zalogować się ponownie</a>.</p>
{% endblock %}
```
Ten szablon zostanie przez Django wyświetlony po wylogowaniu użytkownika.

Po dodaniu wzorców adresu URL oraz szablonów dla widoków logowania i wylogowania budowana tutaj witryna internetowa jest gotowa na obsługę logowania użytkowników za pomocą oferowanych przez Django widoków uwierzytelniania.

Przystępujemy teraz do utworzenia nowego widoku przeznaczonego do wyświetlenia użytkownikowi panelu głównego (ang. *dashboard*) po tym, jak już zaloguje się w aplikacji. Otwórz plik *views.py* aplikacji account i umieść w nim poniższy fragment kodu.

```
from django.contrib.auth.decorators import login required
@login_required
def dashboard(request):
     return render(request,
                   'account/dashboard.html',
                   {'section': 'dashboard'})
```
Widok został oznaczony dekoratorem login\_required frameworka uwierzytelniania. Zadanie dekoratora login\_required polega na sprawdzeniu, czy bieżący użytkownik został uwierzytelniony. Jeżeli użytkownik jest uwierzytelniony, następuje wykonanie udekorowanego widoku. Gdy natomiast użytkownik nie jest uwierzytelniony, zostaje przekierowany na stronę logowania, a adres URL, do którego próbował uzyskać dostęp, będzie podany jako wartość parametru next żądania GET. Tym samym po udanym logowaniu użytkownik powróci na stronę, do której wcześniej próbował uzyskać dostęp. Pamiętaj, że do obsługi tego rodzaju sytuacji dodaliśmy w szablonie logowania ukryty element <input>.

Zdefiniowaliśmy również zmienną section. Wykorzystamy ją do ustalenia, którą sekcję witryny obserwuje użytkownik. Wiele widoków może odpowiadać tej samej sekcji. To jest prosty sposób na zdefiniowanie, której sekcji odpowiadają poszczególne widoki.

Teraz należy utworzyć szablon dla widoku panelu głównego. Utwórz nowy plik w katalogu *templates/account/*, nadaj mu nazwę *dashboard.html* i umieść w nim przedstawiony poniżej kod.

```
{% extends "base.html" %}
{% block title %}Panel główny{% endblock %}
{% block content %}
  <h1>Panel główny</h1>
   <p>Witaj w panelu głównym.</p>
{% endblock %}
```
Kolejnym krokiem jest dodanie poniższego wzorca adresu URL dla nowego widoku. To zadanie przeprowadzamy w pliku *urls.py* aplikacji account.

```
urlpatterns = [
     # …
     path('', views.dashboard, name='dashboard'),
]
```
Teraz przeprowadź edycję pliku *settings.py* projektu bookmarks i dodaj poniższy fragment kodu.

LOGIN\_REDIRECT\_URL = 'dashboard' LOGIN\_URL = 'login'  $LOGOUT$  URL = 'logout'

Oto wyjaśnienie działania poszczególnych opcji.

- LOGIN\_REDIRECT\_URL. Wskazujemy Django adres URL, do którego ma nastąpić przekierowanie, gdy widok contrib.auth.views.login nie otrzymuje parametru next.
- LOGIN URL. Adres URL, do którego ma nastąpić przekierowanie po zalogowaniu użytkownika (np. za pomocą dekoratora login\_required).
- LOGOUT URL. Adres URL, do którego ma nastąpić przekierowanie po wylogowaniu użytkownika.

Używamy nazw wzorców adresów URL, które wcześniej zdefiniowaliśmy przy użyciu atrybutu name funkcji path(). Do tych ustawień zamiast nazw adresów URL można również użyć zakodowanych "na sztywno" adresów URL.

Oto krótkie podsumowanie przeprowadzonych dotąd działań.

- Do projektu dodaliśmy wbudowane we frameworku uwierzytelniania Django widoki logowania i wylogowania.
- Przygotowaliśmy własne szablony dla obu widoków i zdefiniowaliśmy prosty widok, do którego użytkownik zostanie przekierowany po zalogowaniu.

■ Na koniec skonfigurowaliśmy ustawienia Django, aby wspomniane adresy URL były używane domyślnie.

Teraz do szablonu bazowego dodamy łącza logowania i wylogowania, co pozwoli na zebranie wszystkiego w całość. Aby to zrobić, koniecznie trzeba ustalić, czy bieżący użytkownik jest zalogowany. Na tej podstawie zostanie wyświetlone prawidłowe łącze (logowania lub wylogowania). Bieżący użytkownik jest przez oprogramowanie pośredniczące ustawiony w obiekcie HttpRequest. Dostęp do niego uzyskujesz za pomocą request.user. Użytkownika znajdziesz w wymienionym obiekcie nawet wtedy, gdy nie został uwierzytelniony. W takim przypadku użytkownik będzie zdefiniowany w postaci egzemplarza obiektu AnonymousUser. Najlepszym sposobem zweryfikowania, czy użytkownik został uwierzytelniony, jest sprawdzenie wartości jego atrybutu "tylko do odczytu" is\_authenticated.

Przeprowadź edycję pliku *base.html* i zmodyfikuj element <div> o identyfikatorze header, tak jak przedstawiłem poniżej.

```
<div id="header">
   <span class="logo">Bookmarks</span>
   {% if request.user.is_authenticated %}
     <ul class="menu">
       <li {% if section == "dashboard" %}class="selected"{% endif %}>
         <a href="{% url "dashboard" %}">Panel główny</a>
       </li>
       <li {% if section == "images" %}class="selected"{% endif %}>
         <a href="#">Obrazy</a>
       </li>
       <li {% if section == "people" %}class="selected"{% endif %}>
         <a href="#">Osoby</a>
       </li>
     </ul>
   {% endif %}
   <span class="user">
     {% if request.user.is_authenticated %}
       Witaj, {{ request.user.first_name }}!
       <a href="{% url "logout" %}">Wyloguj</a>
     {% else %}
       <a href="{% url "login" %}">Zaloguj</a>
     {% endif %}
   </span>
\langlediv>
```
Jak możesz zobaczyć, menu witryny internetowej będzie wyświetlane jedynie uwierzytelnionym użytkownikom. Sprawdzana jest także bieżąca sekcja witryny, aby dodać klasę atrybutu selected do odpowiedniego elementu <li> i tym samym za pomocą CSS podświetlić nazwę aktualnej sekcji. Wyświetlane jest również imię uwierzytelnionego użytkownika i łącze pozwalające mu na wylogowanie. Jeżeli użytkownik nie jest uwierzytelniony, wyświetlone będzie jedynie łącze pozwalające mu na zalogowanie.

Teraz w przeglądarce internetowej przejdź pod adres *http://127.0.0.1:8000/account/login/*. Powinieneś zobaczyć stronę logowania. Podaj prawidłowe dane uwierzytelniające i kliknij przycisk *Zaloguj*. Po udanym logowaniu znajdziesz się na stronie pokazanej poniżej.

![](_page_21_Picture_256.jpeg)

Jak można zobaczyć, nazwa sekcji *Panel główny* została za pomocą stylów CSS wyświetlona innym kolorem czcionki, ponieważ odpowiadającemu jej elementowi <li> przypisaliśmy klasę selected. Skoro użytkownik jest uwierzytelniony, jego imię wyświetlamy po prawej stronie nagłówka. Kliknij łącze *Wyloguj*, powinieneś zobaczyć stronę pokazaną na poniższym rysunku.

![](_page_21_Picture_4.jpeg)

Na tej stronie został wyświetlony komunikat informujący o udanym wylogowaniu i dlatego nie jest dłużej wyświetlane menu witryny internetowej. Łącze znajdujące się po prawej stronie nagłówka zmienia się na *Zaloguj*.

Jeżeli zamiast przygotowanej wcześniej strony wylogowania zostanie wyświetlona strona wylogowania witryny administracyjnej Django, sprawdź listę INSTALLED\_APPS projektu i upewnij się, że wpis dotyczący aplikacji django.contrib.admin znajduje się po account. Oba wymienione szablony są umieszczone na tej samej względnej ścieżce dostępu i mechanizm wczytywania szablonów w Django po prostu użyje pierwszego znalezionego.

### **Widoki zmiany hasła**

Użytkownikom witryny musimy zapewnić możliwość zmiany hasła po zalogowaniu się. Zintegrujemy więc oferowane przez framework uwierzytelniania Django widoki przeznaczone do obsługi procedury zmiany hasła. Otwórz plik *urls.py* aplikacji account i umieść w nim poniższe wzorce adresów URL.

```
# Adresy URL przeznaczone do obsługi zmiany hasła.
path('password_change/',
```

```
auth views.PasswordChangeView.as view(),
    name='password change'),
path('password_change/done/',
    auth views.PasswordChangeDoneView.as view(),
    name='password change done'),
```
Widok PasswordChangeView zapewnia obsługę formularza pozwalającego na zmianę hasła, natomiast PasswordChangeDoneView wyświetla komunikat informujący o sukcesie po udanej operacji zmiany hasła przez użytkownika. Przystępujemy więc do przygotowania szablonu dla wymienionych widoków.

Dodaj nowy plik w katalogu *templates/registration* aplikacji account i nadaj mu nazwę *password\_change\_form.html*. Następnie w nowym pliku umieść poniższy fragment kodu.

```
{% extends "base.html" %}
{% block title %}Zmiana hasła{% endblock %}
{% block content %}
   <h1>Zmiana hasła</h1>
   <p>Wypełnij poniższy formularz, aby zmienić hasło.</p>
   <form action="." method="post">
    \{ \{ form.a s p \} \} <p><input type="submit" value="Zmień"></p>
     {% csrf_token %}
  </form>
{% endblock %}
```
Przedstawiony szablon zawiera formularz przeznaczony do obsługi procedury zmiany hasła. Teraz w tym samym katalogu utwórz kolejny plik i nadaj mu nazwę *password\_change\_done.html*. Następnie w nowym pliku umieść poniższy fragment kodu.

```
{% extends "base.html" %}
{% block title %}Hasło zostało zmienione{% endblock %}
{% block content %}
  <h1>Hasło zostało zmienione</h1>
   <p>Zmiana hasła zakończyła się powodzeniem.</p>
{% endblock %}
```
Ten szablon zawiera jedynie komunikat sukcesu wyświetlany, gdy przeprowadzona przez użytkownika operacja zmiany hasła zakończy się powodzeniem.

W przeglądarce internetowej przejdź pod adres *http://127.0.0.1:8000/account/password\_change/*. Jeżeli użytkownik nie jest zalogowany, nastąpi przekierowanie na stronę logowania. Po udanym uwierzytelnieniu zobaczysz formularz pozwalający na zmianę hasła pokazany na rysunku na następnej stronie.

![](_page_23_Picture_131.jpeg)

W wyświetlonym formularzu należy podać dotychczasowe hasło oraz nowe, a następnie kliknąć przycisk *Zmień*. Jeżeli operacja przebiegnie bez problemów, zostanie wyświetlona pokazana poniżej strona wraz z komunikatem informującym o sukcesie.

![](_page_23_Picture_3.jpeg)

Wyloguj się i zaloguj ponownie za pomocą nowego hasła, aby sprawdzić, że wszystko działa zgodnie z oczekiwaniami.

## **Widoki zerowania hasła**

W pliku *urls.py* aplikacji account dodaj poniższe wzorce adresów URL dla widoków przeznaczonych do obsługi procedury zerowania hasła.

```
# Adresy URL przeznaczone do obsługi procedury zerowania hasła.
path('password_reset/',
    auth views.PasswordResetView.as view(),
    name='password reset'),
path('password reset/done/',
    auth views.PasswordResetDoneView.as view(),
    name='password reset done'),
```

```
path('reset/<uidb64>/<token>/',
    auth views.PasswordResetConfirmView.as view(),
    name='password reset confirm'),
path('reset/done/',
    auth views.PasswordResetCompleteView.as view(),
    name='password reset complete'),
```
Dodaj nowy plik w katalogu *templates/registration/* aplikacji account i nadaj mu nazwę *password\_reset\_form.html*. Następnie w utworzonym pliku umieść poniższy fragment kodu.

```
{% extends "base.html" %}
{% block title %}Zerowanie hasła{% endblock %}
{% block content %}
  <h1>Zapomniałeś hasła?</h1>
   <p>Podaj adres e-mail, aby zdefiniować nowe hasło.</p>
  <form action="." method="post">
    \{\{\text{form.as }p\}\}\ <p><input type="submit" value="Wyślij e-mail"></p>
     {% csrf_token %}
  </form>
{% endblock %}
```
Teraz utwórz w tym samym katalogu kolejny plik, tym razem o nazwie *password\_reset\_ email.html*. Następnie umieść w nim poniższy fragment kodu.

Otrzymaliśmy żądanie wyzerowania hasła dla użytkownika używającego adresu e-mail {{ email }}. Kliknij poniższe łącze: {{ protocol }}://{{ domain }}{% url "password\_reset\_confirm" uidb64=uid token=token %} Twoja nazwa użytkownika: {{ user.get\_username }}

Szablon ten zostanie użyty do wygenerowania wiadomości e-mail wysyłanej użytkownikowi, który chce przeprowadzić operację wyzerowania hasła.

Utwórz w tym samym katalogu kolejny plik i nadaj mu nazwę *password\_reset\_done.html*. Następnie umieść w nim poniższy fragment kodu.

```
{% extends "base.html" %}
{% block title %}Zerowanie hasła{% endblock %}
{% block content %}
  <h1>Zerowanie hasła</h1>
  <p>Wysłaliśmy Ci wiadomość e-mail wraz z instrukcjami pozwalającymi na
  zdefiniowanie nowego hasła.</p>
  <p>Jeżeli nie otrzymałeś tej wiadomości, to upewnij się, że w formularzu zerowania
  hasła wpisałeś adres e-mail podany podczas zakładania konta użytkownika.</p>
{% endblock %}
```
Utwórz kolejny plik szablonu, nadaj mu nazwę *password\_reset\_confirm.html*, a następnie umieść w nim poniższy fragment kodu.

```
{% extends "base.html" %}
{% block title %}Zerowanie hasła{% endblock %}
{% block content %}
  <h1>Zerowanie hasła</h1>
   {% if validlink %}
     <p>Dwukrotnie podaj nowe hasło:</p>
     <form action="." method="post">
      \{ \} form.as p \} {% csrf_token %}
       <p><input type="submit" value="Zmień hasło" /></p>
    </form>
   {% else %}
     <p>Łącze pozwalające na wyzerowanie hasła jest nieprawidłowe, ponieważ
     prawdopodobnie zostało już wcześniej użyte. Musisz ponownie rozpocząć
     procedurę zerowania hasła.</p>
   {% endif %}
{% endblock %}
```
W kodzie sprawdzamy, czy podane łącze jest prawidłowe. Oferowany przez Django widok PasswordResertConfirmView ustawia zmienną i umieszcza ją w kontekście szablonu. Jeżeli łącze jest prawidłowe, wtedy wyświetlamy użytkownikowi formularz wyzerowania hasła.

Utwórz kolejny plik szablonu i nadaj mu nazwę *password\_reset\_complete.html*. Następnie umieść w nim poniższy fragment kodu.

```
{% extends "base.html" %}
{% block title %}Zerowanie hasła{% endblock %}
{% block content %}
   <h1>Zerowanie hasła</h1>
   <p>Hasło zostało zdefiniowane. Możesz się już <a href="{% url "login"
\{\}\ ">zalogować</a>.</p>
{% endblock %}
```
Na koniec przeprowadź edycję szablonu *registration/login.html* aplikacji account i dodaj poniższy fragment kodu po elemencie <form>.

<p><a href="{% url "password\_reset" %}">Zapomniałeś hasła?</a></p>

Teraz w przeglądarce internetowej przejdź pod adres *http://127.0.0.1:8000/account/login/* i kliknij łącze *Zapomniałeś hasła?*. Powinieneś zobaczyć stronę podobną do pokazanej na rysunku na następnej stronie.

Na tym etapie w pliku *settings.py* projektu trzeba umieścić konfigurację serwera SMTP, aby umożliwić Django wysyłanie wiadomości e-mail. Procedura dodania tego rodzaju konfiguracji do projektu została omówiona w rozdziale 2. Jednak podczas pracy nad aplikacją można skonfigurować Django do przekazywania wiadomości e-mail na standardowe wyjście zamiast ich

![](_page_26_Picture_170.jpeg)

faktycznego wysyłania za pomocą serwera SMTP. Framework Django oferuje mechanizm wyświetlania wiadomości e-mail w powłoce. Przeprowadź edycję pliku *settings.py* projektu i dodaj w nim poniższy wiersz kodu.

EMAIL\_BACKEND = 'django.core.mail.backends.console.EmailBackend'

Opcja EMAIL\_BACKEND wskazuje na użycie klasy przeznaczonej do wysyłania wiadomości e-mail.

Wróć do przeglądarki internetowej, podaj adres e-mail istniejącego użytkownika i kliknij przycisk *Wyślij e-mail*. Powinieneś zobaczyć stronę pokazaną poniżej.

![](_page_26_Picture_6.jpeg)

Spójrz na konsolę, na której został uruchomiony serwer programistyczny. Powinieneś zobaczyć wygenerowaną wiadomość e-mail.

```
Content-Type: text/plain; charset="utf-8"
MIME-VERSION: 1.0
Content-Transfer-Encoding: 7bit
Subject: Password reset on 127.0.0.1:8000
From: webmaster@localhost
To: user@domain.com
Date: Fri, 15 Dec 2017 14:35:08 -0000
Message-ID: <20171215143508.62996.55653@zenx.local>
```
Otrzymaliśmy żądanie wyzerowania hasła dla użytkownika używającego adresu e-mail nazwa\_użytkownika@nazwa\_domeny.pl. Kliknij poniższe łącze:

http://127.0.0.1:8000/account/password-reset/confirm/MQ/45f9c3f30caafd523055fcc/ Twoja nazwa użytkownika: zenx

Ta wiadomość e-mail jest generowana za pomocą utworzonego wcześniej szablonu *password\_ reset\_email.html*. Adres URL pozwalający na przejście do strony zerowania hasła zawiera token dynamicznie wygenerowany przez Django. Po otworzeniu w przeglądarce internetowej otrzymanego łącza przejdziesz na stronę pokazaną poniżej.

![](_page_27_Picture_3.jpeg)

To jest strona umożliwiająca użytkownikowi podanie nowego hasła; odpowiada ona szablonowi *password\_reset\_confirm.html*. W obu polach formularza wpisz nowe hasło, a następnie kliknij przycisk *Zmień hasło*. Django utworzy nowe zaszyfrowane hasło i zapisze je w bazie danych. Następnie zostanie wyświetlona pokazana poniżej strona wraz z komunikatem informującym o sukcesie operacji.

![](_page_27_Picture_5.jpeg)

Teraz użytkownik może zalogować się na swoje konto, podając nowe hasło.

Każdy token przeznaczony do ustawienia nowego hasła może być użyty tylko jednokrotnie. Jeżeli ponownie otworzysz w przeglądarce internetowej otrzymane łącze, zostanie wyświetlony komunikat informujący o nieprawidłowym tokenie.

![](_page_27_Picture_8.jpeg)

W ten sposób w projekcie zintegrowałeś widoki oferowane przez framework uwierzytelniania w Django. Wspomniane widoki są odpowiednie do użycia w większości sytuacji. Jednak zawsze możesz utworzyć własne widoki, jeśli potrzebna jest obsługa niestandardowego zachowania.

Wzorce adresów URL uwierzytelniania, które właśnie utworzyliśmy, udostępnia również framework Django. Możesz ująć w komentarz wzorce adresów URL uwierzytelniania, które dodaliśmy do pliku *urls.py* aplikacji account, i zamiast tego dodać aplikację django.contrib.auth.urls tak, jak pokazałem poniżej.

```
from django.urls import path, include
# …
     urlpatterns = [
         # …
         path('', include('django.contrib.auth.urls')),
]
```
Więcej informacji na temat wzorców adresów URL uwierzytelniania można znaleźć na stronie *https://github.com/django/django/blob/stable/2.0.x/django/contrib/auth/urls.py*.

# Rejestracja użytkownika i profile użytkownika

Istniejący użytkownicy mogą się zalogować, wylogować, zmienić hasło lub je wyzerować, jeśli zapomnieli, jakie było. Musimy teraz przygotować widok pozwalający nowym odwiedzającym witrynę na założenie w niej konta użytkownika.

# **Rejestracja użytkownika**

Przystępujemy do utworzenia prostego widoku pozwalającego odwiedzającemu na zarejestrowanie się w naszej witrynie internetowej. Zaczniemy od formularza, w którym nowy użytkownik wprowadzi nazwę użytkownika, swoje imię i nazwisko oraz hasło. Przeprowadź edycję pliku *forms.py* w katalogu aplikacji account i umieść w nim poniższy fragment kodu.

```
class UserRegistrationForm(forms.ModelForm):
     password = forms.CharField(label='Hasło',
                                 widget=forms.PasswordInput)
     password2 = forms.CharField(label='Powtórz hasło',
                                  widget=forms.PasswordInput)
     class Meta:
         model = User
         fields = ('username', 'first_name', 'email')
```
from django.contrib.auth.models import User

```
def clean password2(self):
     cd = self.cleaned_data
     if \text{cd} \lceil 'password'\rceil != \text{cd} \lceil 'password2']:
          raise forms.ValidationError('Hasła nie są identyczne.')
      return cd['password2']
```
Utworzyliśmy formularz modelu (klasa ModelForm) dla modelu User. W przygotowanym formularzu będą uwzględnione jedynie pola username, first\_name i email. Wartości wymienionych pól będą weryfikowane na podstawie odpowiadających im kolumn modelu. Jeśli np. użytkownik wybierze już istniejącą nazwę użytkownika, otrzyma błąd w trakcie weryfikacji formularza. Dodaliśmy dwa dodatkowe pola password i password2 przeznaczone do zdefiniowania hasła i jego potwierdzenia. Ponadto zdefiniowaliśmy metodę clean\_password2() odpowiedzialną za porównanie obu wpisanych haseł. Jeżeli nie są takie same, formularz będzie uznany za nieprawidłowy. Ta operacja sprawdzenia nowego hasła jest przeprowadzana podczas weryfikacji formularza za pomocą jego metody is\_valid(). Istnieje możliwość dostarczenia metody clean\_<nazwa\_pola>() dla dowolnego pola formularza w celu wyczyszczenia jego wartości lub zgłoszenia błędu weryfikacji formularza dla określonego pola. Formularze zawierają także ogólną metodę clean() przeznaczoną do sprawdzenia całego formularza, co okazuje się użyteczne podczas weryfikacji pól zależnych wzajemnie od siebie.

Django oferuje również formularz UserCreationForm gotowy do natychmiastowego użycia. Znajdziesz go w django.contrib.auth.forms, a sam formularz jest bardzo podobny do utworzonego przez nas wcześniej.

Przeprowadź edycję pliku *views.py* aplikacji account i umieść w nim poniższy fragment kodu.

```
from .forms import LoginForm, UserRegistrationForm
```

```
def register(request):
     if request.method == 'POST':
          user_form = UserRegistrationForm(request.POST)
          if user_form.is_valid():
              # Utworzenie nowego obiektu użytkownika, ale jeszcze nie zapisujemy go w bazie danych.
              new_user = user_form.save(commit=False)
              # Ustawienie wybranego hasła.
              new_user.set_password(
                  user_form.cleaned_data['password'])
              # Zapisanie obiektu User.
              new_user.save()
              return render(request,
                              'account/register_done.html',
                              {'new_user': new_user})
     else:
          user_form = UserRegistrationForm()
     return render(request,
                     'account/register.html',
                     {'user_form': user_form})
```
Widok pozwalający na utworzenie nowego konta użytkownika jest całkiem prosty. Zamiast zapisywać wprowadzone przez użytkownika hasło w postaci zwykłego tekstu, wykorzystujemy metodę set\_password() modelu User, która ze względów bezpieczeństwa szyfruje hasło.

Teraz przeprowadź edycję pliku *urls.py* aplikacji account i dodaj w nim poniższy wzorzec adresu URL.

path('register/', views.register, name='register'),

Na koniec utwórz nowy szablon w katalogu szablonów aplikacji account, nadaj mu nazwę *register.html*, a następnie umieść w nim poniższy kod.

```
{% extends "base.html" %}
{% block title %}Utwórz konto{% endblock %}
{% block content %}
   <h1>Utwórz konto</h1>
   <p>Wypełnij poniższy formularz, aby się zarejestrować:</p>
<form action="." method="post">
    \{ (user form.as p \})
     {% csrf_token %}
     <p><input type="submit" value="Utwórz konto"></p>
   </form>
{% endblock %}
```
Do tego samego katalogu dodaj nowy plik szablonu o nazwie *register\_done.html*. Następnie umieść w nim poniższy fragment kodu.

```
{% extends "base.html" %}
{% block title %}Witaj{% endblock %}
{% block content %}
  <h1>Witaj, {{ new_user.first_name }}!</h1>
  <p>Twoje konto zostało utworzone. Możesz się już <a
href="{% url "login" %}">zalogować</a>.</p>
{% endblock %}
```
Teraz w przeglądarce internetowej przejdź pod adres *http://127.0.0.1:8000/account/register/*. Powinieneś zobaczyć wyświetloną stronę rejestracji nowego użytkownika (zobacz pierwszy rysunek na następnej stronie).

Podaj informacje potrzebne do utworzenia nowego konta użytkownika i kliknij przycisk *Utwórz konto*. Jeżeli wszystkie pola zostały wypełnione prawidłowo, zostanie wyświetlona strona wraz z komunikatem informującym o pomyślnym utworzeniu nowego konta użytkownika (zobacz drugi rysunek na następnej stronie).

Kliknij łącze *Zaloguj*, a następnie podaj dane uwierzytelniające utworzonego przed chwilą użytkownika, aby potwierdzić, że możesz uzyskać dostęp do nowego konta.

![](_page_31_Picture_129.jpeg)

Teraz do szablonu logowania musimy dodać łącze pozwalające na rejestrację użytkownika. Przeprowadź edycję szablonu *registration/login.html* i poniższy wiersz kodu

<p>Wypełnij poniższy formularz, aby się zalogować:</p>

zastąp następującym

<p>Wypełnij poniższy formularz, aby się zalogować. **Jeżeli nie masz jeszcze konta, możesz je utworzyć <a href="{% url "register" %}">tutaj</a>**.</p>

W ten sposób do strony rejestracji nowego konta użytkownika można przejść bezpośrednio ze strony logowania.

#### **Rozbudowa modelu User**

Podczas pracy z kontami użytkowników przekonasz się, że model User oferowany przez framework uwierzytelniania Django sprawdza się w większości przypadków. Jednak model User jest dostarczany wraz z jedynie najbardziej podstawowymi kolumnami. Dlatego też prawdo-

podobnie będzie trzeba niekiedy rozbudować model o możliwość przechowywania dodatkowych danych. Najlepszym sposobem będzie przygotowanie modelu profilu zawierającego wszystkie dodatkowe kolumny oraz związek typu "jeden do jednego" z dostarczanym przez Django modelem User.

Przeprowadź edycję pliku *models.py* aplikacji account i umieść w nim poniższy fragment kodu.

```
from django.db import models
from django.conf import settings
class Profile(models.Model):
    user = models.OneToOneField(settings.AUTH_USER_MODEL,
                                 on_delete=models.CASCADE)
    date of birth = models.DateField(blank=True, null=True)
     photo = models.ImageField(upload_to='users/%Y/%m/%d',
                              blank = True)def str (self):
         return 'Profil użytkownika {}.'.format(self.user.username)
```
Aby kod był generyczny, do pobrania modelu użytkownika używamy funkcji get user model(). Następnie, podczas definiowania relacji z tym modelem zamiast bezpośredniego odwoływania się do modelu User można korzystać z opcji AUTH\_USER\_MODEL.

Kolumna user definiuje relację typu "jeden do jednego" i pozwala na powiązanie profilu z użytkownikiem. Użyliśmy klauzuli CASCADE dla parametru on\_delete, aby po usunięciu użytkownika został również usunięty powiązany z nim profil. Zdjęcie użytkownika jest przechowywane w kolumnie ImageField. W celu zarządzania obrazami konieczne będzie zainstalowanie jednego z podanych pakietów Pythona — PIL (ang. *python imaging library*) lub Pillow, który powstał na bazie PIL. Instalacja pakietu Pillow zostanie przeprowadzona po wydaniu w powłoce poniższego polecenia.

#### \$ **pip install Pillow==5.1.0**

Aby na serwerze programistycznym Django umożliwić obsługę plików multimedialnych przekazywanych przez użytkowników, w pliku *settings.py* projektu należy dodać poniższe wiersze kodu.

```
MEDIA URL = '/media/'
MEDIA ROOT = os.path.join(BASE DIR, 'median')
```
Opcja MEDIA\_URL wskazuje bazowy adres URL określający lokalizację przeznaczoną do przechowywania plików multimedialnych przekazywanych przez użytkowników. Natomiast opcja MEDIA\_ROOT określa lokalną ścieżkę dostępu dla tych plików. Ścieżka dostępu jest budowana dynamicznie względem projektu, co zapewnia możliwość ogólnego działania kodu.

Teraz przeprowadź edycję pliku głównego *urls.py* projektu bookmarks i w następujący sposób zmodyfikuj znajdujący się w nim kod.

from django.conf.urls import path, include from django.contrib import admin

```
from django.conf import settings
from django.conf.urls.static import static
urlpatterns = [
     path('admin/', admin.site.urls),
     path('account/', include('account.urls')),
]
if settings.DEBUG:
     urlpatterns += static(settings.MEDIA_URL,
                            document_root=settings.MEDIA_ROOT)
```
W ten sposób serwer programistyczny Django stał się odpowiedzialny za obsługę plików multimedialnych podczas prac nad aplikacją.

Funkcja pomocnicza static() jest odpowiednia do stosowania w środowisku programistycznym, ale na pewno nie w produkcyjnym. Pamiętaj, aby w środowisku produkcyjnym nigdy nie udostępniać plików statycznych za pomocą Django.

Przejdź do powłoki i wydaj następujące polecenie, które spowoduje utworzenie migracji bazy danych dla nowego modelu.

#### \$ **python manage.py makemigrations**

Powinieneś otrzymać następujące dane wyjściowe.

```
Migrations for 'account':
   0001_initial.py:
     - Create model Profile
```
Kolejnym krokiem jest zsynchronizowanie bazy danych za pomocą poniższego polecenia.

#### \$ **python manage.py migrate**

Wygenerowany wynik będzie zawierał m.in. następujący wiersz.

Applying account.0001 initial... OK

Przeprowadź edycję pliku *admin.py* aplikacji account i zarejestruj model Profile w witrynie administracyjnej, co pokazałem poniżej.

```
from django.contrib import admin
from .models import Profile
@admin.register(Profile)
class ProfileAdmin(admin.ModelAdmin):
     list_display = ['user', 'date_of_birth', 'photo']
```
Ponownie uruchom serwer programistyczny za pomocą polecenia python manage.py runserver. Teraz będziesz mógł zobaczyć model Profile w witrynie administracyjnej projektu, co pokazałem na rysunku na następnej stronie.

![](_page_34_Picture_245.jpeg)

Teraz zajmiemy się umożliwieniem użytkownikom edycji profilu w witrynie internetowej. Dodaj poniższe formularze modelu do pliku *forms.py* aplikacji account.

```
from .models import Profile
class UserEditForm(forms.ModelForm):
     class Meta:
         model = User
         fields = ('first_name', 'last_name', 'email')
class ProfileEditForm(forms.ModelForm):
     class Meta:
         model = Profile
         fields = ('date_of_birth', 'photo')
```
Oto krótkie omówienie dodanych formularzy.

- UserEditForm. Formularz pozwala użytkownikowi na edycję imienia, nazwiska i adresu e-mail. Wymienione informacje są przechowywane we wbudowanym w Django modelu User.
- ProfileEditForm. Formularz pozwala użytkownikowi na edycję danych dodatkowych, które zostaną zapisane w modelu Profile. Użytkownik będzie mógł podać datę urodzenia i wczytać obraz (tzw. awatar) dla swojego profilu.

Przeprowadź edycję pliku *views.py* aplikacji account i zaimportuj model Profile w następujący sposób.

from .models import Profile

Następnie dodaj poniższe wiersze kodu do widoku register; umieść je pod funkcją new\_user.save().

```
# Utworzenie profilu użytkownika.
profile = Profile.objects.create(user=new_user)
```
Kiedy użytkownik rejestruje się w witrynie, tworzymy powiązany z nim pusty model. Dla istniejących użytkowników obiekty Profile musimy utworzyć ręcznie za pomocą witryny administracyjnej Django.

Teraz umożliwimy użytkownikowi edycję profilu. Dodaj poniższy fragment kodu do tego samego pliku (*views.py*).

from .forms import LoginForm, UserRegistrationForm, **UserEditForm, ProfileEditForm**

```
@login_required
def edit(request):
     if request.method == 'POST':
         user_form = UserEditForm(instance=request.user,
                                   data=request.POST)
         profile_form = ProfileEditForm(
```

```
 instance=request.user.profile,
                                   data=request.POST,
                                   files=request.FILES)
     if user_form.is_valid() and profile_form.is_valid():
         user_form.save()
         profile_form.save()
 else:
     user_form = UserEditForm(instance=request.user)
     profile_form = ProfileEditForm(instance=request.user.profile)
 return render(request,
                'account/edit.html',
                {'user_form': user_form,
                 'profile_form': profile_form})
```
Używamy dekoratora login\_required, ponieważ w celu przeprowadzenia edycji profilu użytkownik musi być uwierzytelniony. W takim przypadku korzystamy z dwóch modeli formularzy, czyli UserEditForm przeznaczonego do przechowywania danych wbudowanego modelu User i ProfileEditForm przeznaczonego do przechowywania dodatkowych danych profilu. Aby zweryfikować dane wysłane w formularzu, sprawdzamy, czy wartością zwrotną metody is\_valid() w obu wymienionych formularzach jest True. Jeżeli tak, zawartość obu formularzy zapisujemy w celu uaktualnienia odpowiedniego obiektu w bazie danych.

Dodaj poniższy wzorzec adresu URL do pliku *urls.py* aplikacji account.

```
path('edit/', views.edit, name='edit'),
```
Na koniec w katalogu *templates/account/* utwórz nowy szablon dla widoku i nadaj mu nazwę *edit.html*. Następnie w tym pliku umieść poniższy fragment kodu.

```
{% extends "base.html" %}
{% block title %}Edycja konta{% endblock %}
{% block content %}
  <h1>Edycja konta</h1>
   <p>Ustawienia konta możesz zmienić za pomocą poniższego formularza:</p>
   <form action="." method="post" enctype="multipart/form-data">
    \{{ user form.as p }}
    \{ profile form.as p \} {% csrf_token %}
     <p><input type="submit" value="Zapisz zmiany"></p>
   </form>
{% endblock %}
```
Aby umożliwić przekazywanie plików, w formularzu musi znaleźć się opcja enctype="multipart/ form-data". Wykorzystujemy tylko jeden formularz HTML do wysłania obu formularzy Django, czyli user\_form i profile\_form.

Zarejestruj nowego użytkownika i przejdź pod adres *http://127.0.0.1:8000/account/edit/* w przeglądarce internetowej. Powinieneś zobaczyć stronę pokazaną na następnej stronie.

![](_page_36_Picture_135.jpeg)

Teraz możemy zmodyfikować stronę panelu głównego i umieścić na niej łącza prowadzące do stron pozwalających na edycję profilu i zmianę hasła. Otwórz szablon *account/dashboard.html* i poniższy wiersz kodu

<p>Witaj w panelu głównym.</p>

zastąp następującym

<p>Witaj w panelu głównym. **Możesz <a href="{% url "edit" %}">edytować profil</a> lub <a href="{% url "password\_change" %}">zmienić hasło</a>.**</p>

Po wprowadzonych zmianach użytkownik będzie miał z poziomu panelu głównego dostęp do formularza umożliwiającego edycję profilu.

Otwórz w przeglądarce stronę *http://127.0.0.1:8000/account/* i przetestuj nowe łącze edycji profilu użytkownika.

![](_page_36_Figure_8.jpeg)

### **Użycie własnego modelu User**

Django oferuje możliwość całkowitego zastąpienia modelu User własnym. Klasa modelu powinna dziedziczyć po klasie AbstractUser zapewniającej pełną implementację użytkownika domyślnego jako modelu abstrakcyjnego. Więcej informacji na temat tego rodzaju podejścia znajdziesz na stronie *https://docs.djangoproject.com/en/2.0/topics/auth/customizing/#substituting-a-custom-user-model*.

Zastosowanie własnego modelu użytkownika daje znacznie większą elastyczność, choć może oznaczać również nieco większą trudność podczas integracji z innymi aplikacjami, które współdziałają ze standardowym modelem User.

## **Użycie frameworka komunikatów**

Podczas obsługi akcji podejmowanych przez użytkowników może wystąpić konieczność informowania ich o skutkach podjętych przez nich działań. Django oferuje wbudowany framework pozwalający na wyświetlanie użytkownikom jednorazowych powiadomień.

Framework jest dostarczany przez aplikację django.contrib.messages, która została domyślnie umieszczona na liście INSTALLED\_APPS w pliku *settings.py* podczas tworzenia nowego projektu za pomocą polecenia python manage.py startproject. Zwróć uwagę na fakt, że plik ustawień zawiera oprogramowanie pośredniczące o nazwie django.contrib.messages.middleware.Message Middleware umieszczone na liście MIDDLEWARE\_CLASSES ustawień projektu.

Framework komunikatów zapewnia prosty sposób dodawania komunikatów przeznaczonych do wyświetlenia użytkownikom. Wspomniane komunikaty są przechowywane domyślnie w pliku cookie (jeśli go nie ma, to w pamięci trwałej sesji) i wyświetlane podczas następnego żądania wykonywanego przez danego użytkownika. Framework komunikatów można wykorzystać w widokach — w tym celu należy zaimportować odpowiedni moduł — a następnie można już dodawać nowe komunikaty za pomocą prostych skrótów, co pokazałem poniżej.

```
from django.contrib import messages
messages.error(request, 'Wystąpił pewien problem!')
```
Nowe wiadomości możesz tworzyć z wykorzystaniem metody add\_message() lub dowolnej z wymienionych poniżej metod skrótów.

- success(). Komunikat sukcesu wyświetlany po zakończeniu operacji powodzeniem.
- $\blacksquare$  info(). Ogólny komunikat informacyjny.
- warning(). Wystąpił pewien problem, ale jeszcze nie mamy do czynienia z niepowodzeniem.
- error(). Akcja nie zakończyła się powodzeniem lub doszło do niepowodzenia.
- debug(). Komunikaty debugowania, które będą usunięte lub zignorowane w środowisku produkcyjnym.

Przechodzimy teraz do wyświetlania komunikatów użytkownikom. Ponieważ framework komunikatów jest stosowany globalnie w projekcie, komunikaty możemy wyświetlać użytkownikowi

za pomocą szablonu bazowego. Otwórz więc plik *base.html* i poniższy fragment kodu umieść pomiędzy elementem <div> o identyfikatorze header a elementem <div> o identyfikatorze content.

```
{% if messages %}
   <ul class="messages">
     {% for message in messages %}
       <li class="{{ message.tags }}">
          {{ message|safe }}
            <a href="#" class="close">x</a>
       \langle/li>
     {% endfor %}
  \langle u| \rangle{% endif %}
```
Framework komunikatów zawiera procesor kontekstu dodający zmienną messages do kontekstu żądania. Dlatego też wymienionej zmiennej można używać w szablonie do wyświetlania użytkownikowi aktualnych komunikatów.

Teraz zmodyfikujmy widok edycji profilu, aby wykorzystać w nim framework komunikatów. Przeprowadź edycję pliku *views.py* naszej aplikacji i zmień kod widoku edit na następujący.

```
from django.contrib import messages
@login_required
def edit(request):
     if request.method == 'POST':
     # …
        if user form.is valid() and profile form.is valid():
            user form.save()
             profile_form.save()
             messages.success(request, 'Uaktualnienie profilu '\
                                         'zakończyło się sukcesem.')
         else:
            messages.error(request, 'Wystąpił błąd podczas uaktualniania profilu.')
     else:
        user form = UserEditForm(instance=request.user)
         # …
```
Dodaliśmy komunikat informujący o sukcesie wyświetlany, gdy operacja zmiany profilu zakończy się powodzeniem. Jeżeli którykolwiek formularz będzie wypełniony nieprawidłowo, nastąpi wyświetlenie komunikatu błędu.

W przeglądarce internetowej przejdź pod adres *http://127.0.0.1:8000/account/edit/*, a następnie przeprowadź edycję profilu. Jeśli profil zostanie pomyślnie zaktualizowany, powinieneś zobaczyć komunikat informujący o sukcesie, co pokazałem na poniższym rysunku.

![](_page_38_Picture_270.jpeg)

Gdy formularz jest nieprawidłowy, Django wyświetli komunikat o błędzie.

![](_page_39_Picture_284.jpeg)

Więcej informacji na temat frameworka komunikatów można znaleźć na stronie *https://docs. djangoproject.com/en/2.0/ref/contrib/messages.*

# Implementacja własnego mechanizmu uwierzytelniania

Django pozwala na uwierzytelnianie względem wielu różnych źródeł. Opcja AUTHENTICATION\_ BACKENDS to lista mechanizmów uwierzytelniania, które mogą być stosowane w projekcie. Domyślnie opcja ta ma następującą wartość.

('django.contrib.auth.backends.ModelBackend',)

Domyślny model o nazwie ModelBackend uwierzytelnia użytkowników na podstawie bazy danych za pomocą modelu User dostarczanego przez django.contrib.auth. Takie rozwiązanie okazuje się wystarczające w większości projektów. Istnieje jednak możliwość przygotowania własnego mechanizmu uwierzytelniania i wykorzystania innych źródeł, np. usług katalogowych (LDAP) bądź też innego systemu.

Więcej informacji dotyczących dostosowania mechanizmu uwierzytelniania do własnych potrzeb znajdziesz na stronie *https://docs.djangoproject.com/en/2.0/topics/auth/customizing/ #other-authentication-sources*.

Jeśli tylko użyjesz funkcji authenticate() zdefiniowanej w django.contrib.auth, Django spróbuje po kolei uwierzytelnić użytkownika względem każdego mechanizmu zdefiniowanego na liście AUTHENTICATION\_BACKENDS aż do chwili, gdy którakolwiek próba zakończy się powodzeniem. Jeżeli nie uda się uwierzytelnić użytkownika za pomocą żadnego mechanizmu, wtedy pozostanie on niezalogowany w witrynie.

Django pozwala na bardzo łatwe zdefiniowanie własnego mechanizmu uwierzytelniania. Sama procedura opiera się na klasie dostarczającej dwie wymienione poniżej metody.

**u** authenticate(). Metoda pobiera obiekt request i poświadczenia użytkownika jako parametry. Wartością zwrotną jest obiekt user odpowiadający przekazanym poświadczeniom, o ile są one prawidłowe, i None w przeciwnym przypadku. Parametr request to obiekt klasy HttpRequest lub None (jeśli go nie przekazano do metody authenticate()).

get user(). Metoda pobiera parametr w postaci identyfikatora użytkownika i zwraca odpowiadający mu obiekt User.

Przygotowanie własnego mechanizmu uwierzytelnienia jest naprawdę łatwe i sprowadza się do utworzenia klasy Pythona implementującej obie wymienione metody. Zdefiniujemy teraz własny mechanizm uwierzytelniania, aby pozwolić użytkownikom na zalogowanie się do witryny za pomocą adresu e-mail zamiast nazwy użytkownika.

Utwórz nowy plik w katalogu aplikacji account i nadaj mu nazwę *authentication.py*. Następnie umieść w nim poniższy fragment kodu.

```
from django.contrib.auth.models import User
class EmailAuthBackend(object):
 """
     Uwierzytelnia użytkownika na podstawie adresu e-mail.
    "" ""
     def authenticate(self, request, username=None, password=None):
         try:
             user = User.objects.get(email=username)
            if user.check password(password):
                 return user
             return None
         except User.DoesNotExist:
             return None
    def get user(self, user id):
         try:
             return User.objects.get(pk=user_id)
         except User.DoesNotExist:
             return None
```
To jest prosty mechanizm uwierzytelniania. Metoda authenticate() pobiera obiekt request i parametry opcjonalne username i password. Wprawdzie można by użyć innych parametrów, ale zdecydowałem się na wymienione, aby ułatwić współpracę tego mechanizmu z widokami frameworka uwierzytelniania. Oto dokładne omówienie sposobu działania powyższego kodu.

- authenticate(). Próbujemy pobrać użytkownika na podstawie podanego adresu e-mail oraz sprawdzamy hasło za pomocą wbudowanej metody check\_password() modelu User. Wymieniona metoda dla podanego przez użytkownika hasła generuje wartość hash, którą następnie porównuje z wartością przechowywaną w bazie danych.
- get user(). Metoda pobiera użytkownika na podstawie identyfikatora podanego w parametrze user id. Django wykorzystuje mechanizm, który uwierzytelnił użytkownika, do pobrania odpowiadającego mu obiektu User na czas trwania sesji użytkownika.

Przeprowadź edycję pliku *settings.py* projektu i dodaj poniższe ustawienia.

```
AUTHENTICATION BACKENDS = (
     'django.contrib.auth.backends.ModelBackend',
     'account.authentication.EmailAuthBackend',
)
```
Pozostawiamy domyślny mechanizm ModelBackend używany do uwierzytelnienia użytkownika na podstawie podanych przez niego nazwy użytkownika i hasła. Opracowany mechanizm uwierzytelnienia na podstawie adresu e-mail dodajemy jako drugi. Teraz w przeglądarce internetowej przejdź pod adres *http://127.0.0.1:8000/account/login/*. Ponieważ Django będzie próbował uwierzytelnić użytkownika za pomocą każdego mechanizmu, więc do witryny możesz się zalogować, podając nazwę użytkownika lub adres e-mail. Poświadczenia użytkownika będą sprawdzane z wykorzystaniem mechanizmu uwierzytelniania ModelBackend, a jeśli nie zostanie zwrócony żaden użytkownik, poświadczenia będą sprawdzane przy użyciu zdefiniowanego przed chwilą mechanizmu uwierzytelniania EmailAuthBackend.

Kolejność umieszczenia mechanizmów uwierzytelniania na liście AUTHENTICATION\_BACKENDS ma znaczenie. Jeżeli te same dane uwierzytelniające są prawidłowe dla wielu mechanizmów, Django zakończy próby na pierwszym mechanizmie, za pomocą którego uda się uwierzytelnić użytkownika.

# Dodanie do witryny uwierzytelnienia za pomocą innej witryny społecznościowej

Być może do budowanej witryny internetowej zechcesz dodać obsługę uwierzytelnienia za pomocą innego serwisu społecznościowego, takiego jak Facebook, Twitter lub Google. Dostępny jest moduł Pythona o nazwie Python-social-auth, który ułatwia proces implementacji tego rodzaju uwierzytelnienia. Dzięki wykorzystaniu wymienionego modułu możesz zezwolić użytkownikowi na logowanie się do witryny internetowej za pomocą konta, które założył w innym serwisie. Kod modułu Python-social-auth znajdziesz na stronie *https://github.com/omab/ python-social-auth*.

Sam moduł jest dostarczany wraz z różnymi mechanizmami uwierzytelniania dla odmiennych frameworków Pythona, w tym także dla Django. Aby zainstalować moduł za pomocą menedżera pip, przejdź do powłoki i wydaj poniższe polecenie.

```
pip install social-auth-app-django==2.1.0
```
Następnie umieść social.apps.django\_app.default na liście INSTALLED\_APPS w pliku *settings.py* projektu, tak jak pokazałem poniżej.

```
INSTALLED_APPS = (
 #…
 'social_django',
)
```
W ten sposób dodajemy do projektu Django aplikację default modułu python-social-auth. Teraz wydaj poniższe polecenie, aby przeprowadzić synchronizację modeli python-social-auth z bazą danych.

#### \$ **python manage.py migrate**

Powinieneś zobaczyć zastosowanie migracji dla aplikacji default.

```
Applying social_django.0001_initial... OK
Applying social_django.0002_add_related_name... OK
...
Applying social_django.0008_partial_timestamp... OK
```
Moduł Python-social-auth oferuje obsługę mechanizmu uwierzytelniania wielu usług. Pełną listę znajdziesz na stronie *https://python-social-auth.readthedocs.org/en/latest/backends/index. html#supported-backends*.

W rozdziale zaimplementujemy uwierzytelnienie w naszej aplikacji za pomocą konta użytkownika w serwisach Facebook, Twitter i Google.

Na początek konieczne jest dodanie do projektu wzorca adresu URL dla logowania za pomocą serwisu społecznościowego. Otwórz główny plik *urls.py* w projekcie bookmarks i umieść w nim wzorce URL social\_django tak, jak pokazałem poniżej.

```
urlpatterns = [
     path('admin/', admin.site.urls),
     path('account/', include('account.urls')),
     path('social-auth/',
         include('social_django.urls', namespace='social')),
]
```
Aby uwierzytelnianie za pomocą serwisu społecznościowego działało, konieczne jest podanie nazwy hosta, ponieważ wiele tego rodzaju usług nie pozwala na przekierowanie na adres 127.0.0.1 lub localhost. W systemach Linux lub OS X rozwiązaniem jest edycja pliku */etc/hosts* polegająca na dodaniu wiersza mapującego dowolnie wybraną domenę na adres komputera lokalnego. W omawianym przykładzie decydujemy się na domenę moja-witryna.pl, więc polecenie ma następującą postać.

127.0.0.1 moja-witryna.pl

Powyższe polecenie oznacza, że po podaniu adresu *moja-witryna.pl* zostanie wskazany komputer lokalny. Jeżeli używasz Windows, plik *hosts* znajdziesz w *C:\Winwows\System32\Drivers\etc\hosts*.

Aby sprawdzić, czy zdefiniowane przekierowanie działa zgodnie z oczekiwaniami, uruchom serwer programistyczny za pomocą polecenia python manage.py runserver i w przeglądarce internetowej przejdź pod adres *http://moja-witryna.pl:8000/account/login/*. Wyświetli się poniższy komunikat o błędzie.

DisallowedHost at /account/login/

Invalid HTTP\_HOST header: 'moja-witryna.pl:8000'. You may need to add 'moja-witryna.pl' to ALLOWED\_HOSTS.

Django zarządza hostami, które mogą obsługiwać Twoją aplikację, używając ustawienia ALLOWED\_ HOSTS. Jest to środek bezpieczeństwa zapobiegający atakom z wykorzystaniem nagłówków hosta HTTP. Django zezwoli na serwowanie aplikacji tylko hostom z wymienionej listy. Więcej informacji na temat ustawienia ALLOWED\_HOSTS można znaleźć na stronie *https://docs. djangoproject.com/en/2.0/ref/setting/#allowed-hosts.*

Zmodyfikuj plik *settings.py* swojego projektu w taki sposób, aby ustawienie ALLOWED\_HOSTS miało następującą postać.

ALLOWED\_HOSTS = ['moja-witryna.pl', 'localhost', '127.0.0.1']

Oprócz hosta *moja-witryna.pl* jawnie dołączyliśmy hosty *localhost* i *127.0.0.1*. Zrobiliśmy to, aby można było uzyskać dostęp do witryny za pośrednictwem hosta *localhost*, który jest domyślnym zachowaniem Django, gdy opcja DEBUG ma wartość True, a lista ALLOWED\_HOSTS jest pusta. Teraz powinieneś otworzyć w przeglądarce stronę *http://moja-witryna.pl:8000/account/login/*.

#### **Uwierzytelnienie za pomocą serwisu Facebook**

Jeżeli chcesz pozwolić użytkownikowi na zalogowanie się do naszej witryny internetowej za pomocą jego konta w serwisie Facebook, poniższy wiersz kodu umieść na liście AUTHENTICATION\_ BACKENDS w pliku *settings.py* projektu.

'social.backends.facebook.Facebook2OAuth2',

Dodanie uwierzytelnienia społecznościowego za pomocą serwisu Facebook wymaga konta programistycznego Facebook oraz utworzenia nowej aplikacji Facebook. W przeglądarce internetowej przejdź pod adres *https://developers.facebook.com/apps*. Zobaczysz w przeglądarce następujący nagłówek.

![](_page_43_Picture_185.jpeg)

Teraz kliknij przycisk *Create a New App*. Wyświetli się formularz tworzenia nowej aplikacji podobny do pokazanego poniżej.

![](_page_43_Picture_186.jpeg)

W polu *Display Name* podaj *Bookmarks*, dodaj kontaktowy adres e-mail i kliknij przycisk *Create App ID*. Po utworzeniu aplikacji przejdź do jej panelu (ang. *dashboard*). Wyświetlają się w nim różne funkcjonalności, które możesz skonfigurować dla swojej aplikacji. Poszukaj ramki oznaczonej *Facebook Login* (podobnej do pokazanej poniżej) i kliknij *Set Up*.

![](_page_44_Picture_96.jpeg)

Wyświetli się okno wyboru platformy.

![](_page_44_Figure_4.jpeg)

Wybierz platformę *Web*. Powinieneś zobaczyć następujący formularz.

![](_page_44_Picture_97.jpeg)

W polu *Site URL* wpisz *http://moja-witryna.pl:8000/* i kliknij przycisk *Save*. Pozostałą część procesu tworzenia aplikacji możesz pominąć. W menu po lewej stronie kliknij *Dashboard*. Poszukaj ustawień aplikacji (*Settings*/*Basic*). Powinieneś zobaczyć ekran podobny do pokazanego poniżej.

![](_page_45_Picture_240.jpeg)

Skopiuj wartości *App ID* i *App Secret*, a następnie dodaj je do pliku *settings.py* projektu, tak jak pokazałem poniżej.

```
SOCIAL_AUTH_FACEBOOK_KEY = 'XXX' # Wartość App ID pobrana z serwisu Facebook.
SOCIAL_AUTH_FACEBOOK_SECRET = 'XXX' # Wartość App Secret pobrana z serwisu Facebook.
```
Opcjonalnie możesz dodać opcję SOCIAL\_AUTH\_FACEBOOK\_SCOPE i zdefiniować dodatkowe uprawnienia dla użytkowników serwisu Facebook.

```
SOCIAL AUTH FACEBOOK SCOPE = ['email']
```
Teraz wróć do Facebooka i kliknij *Settings*. Zobaczysz formularz z wieloma ustawieniami dla Twojej aplikacji. W polu *App Domains* dodaj domenę moja-witryna.pl tak, jak pokazałem poniżej.

![](_page_45_Picture_241.jpeg)

Kliknij *Save Changes*. Następnie w menu po lewej stronie kliknij *Facebook Login*. Upewnij się, że aktywne są tylko następujące ustawienia:

- **Client OAuth Login**
- **Web OAuth Login**
- **Embedded Browser OAuth Login**

W polu *Valid OAuth redirect URIs* wprowadź adres *http://moja-witryna.pl:8000/social-auth/ complete/facebook/*. Ekran ustawień powinien wyglądać następująco — zobacz pierwszy rysunek na następnej stronie.

Teraz otwórz szablon *registration/login.html* i poniższy fragment kodu umieść w bloku content.

```
<div class="social">
  <sub>u</sub>]></sub>
     <li class="facebook"><a href="{% url "social:begin" "facebook"
%}">Zaloguj się za pomocą konta Facebook</a></li>
  \langle u| \rangle\lt/div
```

```
134
```
![](_page_46_Picture_67.jpeg)

W przeglądarce internetowej przejdź pod adres *http://moja-witryna.pl:8000/account/login/*. Teraz zmodyfikowana strona logowania powinna wyglądać tak, jak pokazałem poniżej.

![](_page_46_Picture_68.jpeg)

Kliknij przycisk *Zaloguj się za pomocą konta Facebook*. Zostaniesz przekierowany do serwisu Facebook i zobaczysz okno modalne z pytaniem o udzielenie uprawnień aplikacji Bookmarks na uzyskanie dostępu do Twojego publicznego profilu w serwisie Facebook.

![](_page_47_Picture_1.jpeg)

Kliknij przycisk *OK*. Jeżeli wszystko przebiegnie bez problemów, zostaniesz zalogowany i przeniesiony na stronę panelu głównego w budowanej witrynie internetowej. Pamiętaj, że ten adres URL został podany w opcji LOGIN\_REDIRECT\_URL. Jak możesz zobaczyć, implementacja w aplikacji uwierzytelnienia za pomocą innego serwisu społecznościowego jest naprawdę prosta.

#### **Uwierzytelnienie za pomocą serwisu Twitter**

W przypadku uwierzytelnienia z wykorzystaniem serwisu Twitter konieczne jest dodanie poniższego wiersza kodu do listy AUTHENTICATION\_BACKENDS w pliku *settings.py* aplikacji.

'social.backends.twitter.TwitterOAuth',

Musisz utworzyć nową aplikację z poziomu konta w serwisie Twitter. W przeglądarce internetowej przejdź pod adres *https://apps.twitter.com/app/new*. Wyświetli się poniższy formularz zobacz pierwszy rysunek na następnej stronie.

Podaj informacje szczegółowe dotyczące aplikacji. Oto m.in. one.

- *Website*. http://moja-witryna.pl:8000/
- *Callback URL*. http://moja-witryna.pl:8000/social-auth/complete/twitter/

Następnie kliknij *Create your Twitter application*. Zobaczysz szczegóły aplikacji.

Kliknij kartę *Keys and tokens*. Powinieneś zobaczyć stronę podobną do pokazanej na drugim rysunku na następnej stronie.

![](_page_48_Picture_25.jpeg)

![](_page_48_Picture_26.jpeg)

Dane wymienione w polach *API Key* i *API secret key* skopiuj do przedstawionych poniżej ustawień w pliku *settings.py* projektu.

SOCIAL\_AUTH\_TWITTER\_KEY = 'XXX' *# Wartość Consumer Key pobrana z serwisu Twitter.* SOCIAL\_AUTH\_TWITTER\_SECRET = 'XXX' *# Wartość Consumer Secret pobrana z serwisu Twitter.*

Teraz przeprowadź edycję szablonu *registration/login.html* i poniższy fragment kodu umieść w elemencie <ul>.

```
<li class="twitter"><a href="{% url "social:begin" "twitter"
%}">Zaloguj się za pomocą konta Twitter</a></li>
```
W przeglądarce internetowej przejdź pod adres *http://moja-witryna.pl:8000/account/login/* i kliknij łącze *Zaloguj za pomocą konta Twitter*. Zostaniesz przekierowany do serwisu Twitter i poproszony o autoryzowanie aplikacji, co pokazałem na poniższym rysunku.

![](_page_49_Picture_6.jpeg)

Kliknij przycisk *Zaloguj się*. Zostaniesz zalogowany, a następnie przeniesiony na stronę panelu głównego budowanej witryny internetowej.

#### **Uwierzytelnienie za pomocą serwisu Google**

Serwis Google oferuje możliwość uwierzytelnienia za pomocą OAuth2. Więcej informacji na temat tej implementacji znajdziesz na stronie *https://developers.google.com/accounts/docs/OAuth2*.

Aby zaimplementować uwierzytelnienie za pomocą Google, dodaj do ustawienia AUTHENTICATION\_ BACKENDS w pliku *settings.py* Twojego projektu następujący wiersz.

'social\_core.backends.google.GoogleOAuth2',

Pracę trzeba zacząć od utworzenia klucza API w Konsoli interfejsów API Google. W przeglądarce internetowej przejdź pod adres *https://console.developers.google.com/apis/credentials*, a następnie na pasku menu wskaż opcję *Wybierz projekt…*. Wpisz nazwę projektu i kliknij przycisk *Utwórz*.

![](_page_50_Picture_73.jpeg)

Po utworzeniu projektu w obszarze *Dane logowania* kliknij *Utwórz dane logowania* i wybierz *ID klienta OAuth* w następujący sposób.

![](_page_50_Picture_74.jpeg)

Google poprosi Cię najpierw o skonfigurowanie ekranu akceptacji.

```
Skonfiguruj ekran akcepta
A Aby utworzyć identyfikator klienta OAuth, musisz najpierw ustawić nazwe usługi na ekranie akceptaci
```
Na pokazanej stronie wyświetlana jest ramka, w której użytkownicy wyrażają zgodę na dostęp do witryny za pomocą konta Google. Kliknij przycisk ekranu *Skonfiguruj ekran akceptacji*. Wybierz swój adres e-mail, wprowadź *Bookmarks* w polu *Nazwa aplikacji* i kliknij przycisk *Zapisz*. Google skonfiguruje ekran akceptacji dla Twojej aplikacji, po czym nastąpi przekierowanie do ekranu, gdzie będzie można zakończyć tworzenie identyfikatora klienta.

W wyświetlonym formularzu podaj następujące informacje.

- **Typ aplikacji**. Wybierz opcję *Aplikacja internetowa*.
- **Nazwa**. Podaj nazwę *Bookmarks*.
- **Autoryzowane identyfikatory URI przekierowania**. Podaj adres *http://moja-witryna.pl:8000/social-auth/complete/google-oauth2/*.

Wypełniony formularz powinien wyglądać tak, jak pokazałem na poniższym rysunku.

![](_page_51_Picture_132.jpeg)

Kliknij przycisk *Utwórz*. Otrzymasz wartości identyfikatora klienta i jego tajnego klucza, które musisz umieścić w pliku *settings.py* w następujący sposób.

SOCIAL\_AUTH\_GOOGLE\_OAUTH2\_KEY = '' *# Wartość Consumer Key pobrana z serwisu Google.* SOCIAL\_AUTH\_GOOGLE\_OAUTH2\_SECRET = '' *# Wartość Consumer Secret pobrana z serwisu Google.*

W menu po lewej stronie konsoli programisty Google, w obszarze *Interfejsy API i usługi*, kliknij łącze *Biblioteka*. Zobaczysz wyświetloną listę wszystkich API udostępnianych przez Google. W sekcji *Sieci społecznościowe* wybierz *Google+ API*, a następnie kliknij przycisk *Włącz* na wyświetlonej stronie, co pokazałem na poniższym rysunku.

![](_page_52_Picture_4.jpeg)

Przeprowadź edycję szablonu *login.html* i dodaj poniższy fragment kodu do elementu <ul>.

```
<li class="google"><a href="{% url "social:begin" "google-oauth2" %}">Zaloguj się
za pomocą konta Google</a></li>
```
W przeglądarce internetowej przejdź pod adres *http://moja-witryna.pl:8000/account/login/*. Teraz zmodyfikowana strona logowania powinna wyglądać tak, jak pokazałem poniżej.

![](_page_52_Picture_8.jpeg)

Kliknij przycisk *Zaloguj się za pomocą konta Google*. Zostaniesz zalogowany i przekierowany do panelu głównego w budowanej witrynie internetowej.

W ten sposób do budowanego tutaj projektu dodaliśmy możliwość uwierzytelnienia za pomocą innych serwisów społecznościowych. Moduł Python-social-auth zawiera wbudowane mechanizmy obsługi innych popularnych serwisów społecznościowych.

# Podsumowanie

W tym rozdziale dowiedziałeś się, jak zaimplementować system uwierzytelniania w budowanej witrynie internetowej oraz jak przygotować obsługę profili użytkowników. Ponadto dodaliśmy możliwość zalogowania się do witryny za pomocą innych serwisów społecznościowych.

W następnym rozdziale zobaczysz, jak zbudować system katalogowania obrazów, generowania miniatur obrazów oraz tworzenia widoków w technologii AJAX.

# PROGRAM PARTNERSKI **GRUPY HELION -**

1. ZAREJESTRUJ SIĘ<br>2. PREZENTUJ KSIĄŻKI

Zmień swoją stronę WWW w działający bankomat!

Dowiedz się więcej i dołącz już dzisiaj! http://program-partnerski.helion.pl

![](_page_54_Picture_4.jpeg)

#### Django - dla tych, którzy chcą mieć świetne wyniki!

Django jest frameworkiem do budowy profesjonalnych aplikacji sieciowych w języku Python. Cieszy się zasłużoną opinią potężnego narzędzia, którego można się szybko nauczyć. Spodoba się każdemu, kto ceni prostotę użytkowania i pragmatyczne podejście do projektowania. Z pewnością Django jest atrakcyjnym rozwiązaniem dla programistów, którzy profesjonalnie podchodzą do tworzenia aplikacji WWW i stawiają na niezawodność.

To drugie, zaktualizowane i uzupełnione wydanie cenionego podrecznika pisania aplikacji sieciowych w Django. Krok po kroku pokazano w nim pełny proces tworzenia oprogramowania, od pierwszych linii kodu po wdrożenie, z akcentem na praktyczną stronę pracy dewelopera. Nie tylko zaprezentowano technikę pracy z frameworkiem, ale też opisano zasady integrowania innych popularnych technologii z projektami Django. Książka pozwala również zapoznać się z metodami rozwiązywania typowych problemów z implementacją, a także — w sposób naturalny, niejako mimochodem — nauczyć się najlepszych praktyk programistycznych z wykorzystaniem łatwych do powielenia procedur.

#### Najważniejsze zagadnienia omówione w książce:

- wprowadzenie do frameworka i tworzenie praktycznego projektu aplikacji
- implementacja zaawansowanych funkcji aplikacji sieciowych
- tworzenie modelu użytkownika i zintegrowane uwierzytelnianie
- praca z innymi technologiami, w tym zarządzanie płatnościami
- tłumaczenie aplikacji na wiele języków
- API typu RESTful

Antonio Melé - dzięki swojemu ojcu bardzo wcześnie zainteresował się informatyką i programowaniem. Od 2006 roku zajmuje się projektami Django; opiekuje się hiszpańską społecznością użytkowników tego frameworka (django.es). Jest założycielem Zenx IT, firmy informatycznej tworzącej aplikacje sieciowe dla klientów z różnych sektorów gospodarki. Pracował również - jako CTO i konsultant - dla wielu startupów informatycznych.

![](_page_55_Picture_11.jpeg)

![](_page_55_Picture_12.jpeg)